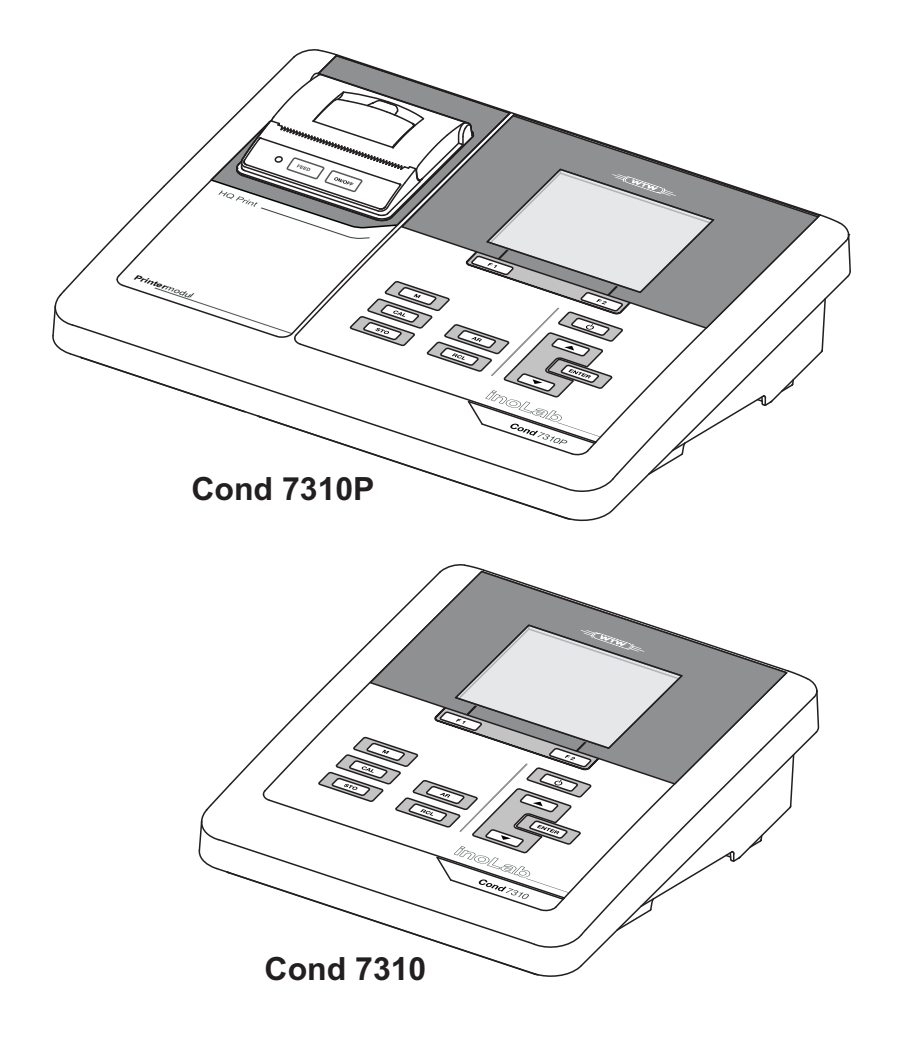

# Cond 7310

CONDUCTIMÈTRE

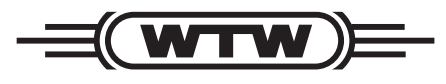

a xylem brand

**MODE D'EMPLOI** ba75933f05 12/2017

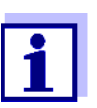

La version actuelle du mode d'emploi est disponible sur Internet à l'adresse www.WTW.com.

<span id="page-1-0"></span>

**Copyright** © 2017 Xylem Analytics Germany GmbH Printed in Germany.

# **Cond 7310 - Sommaire**

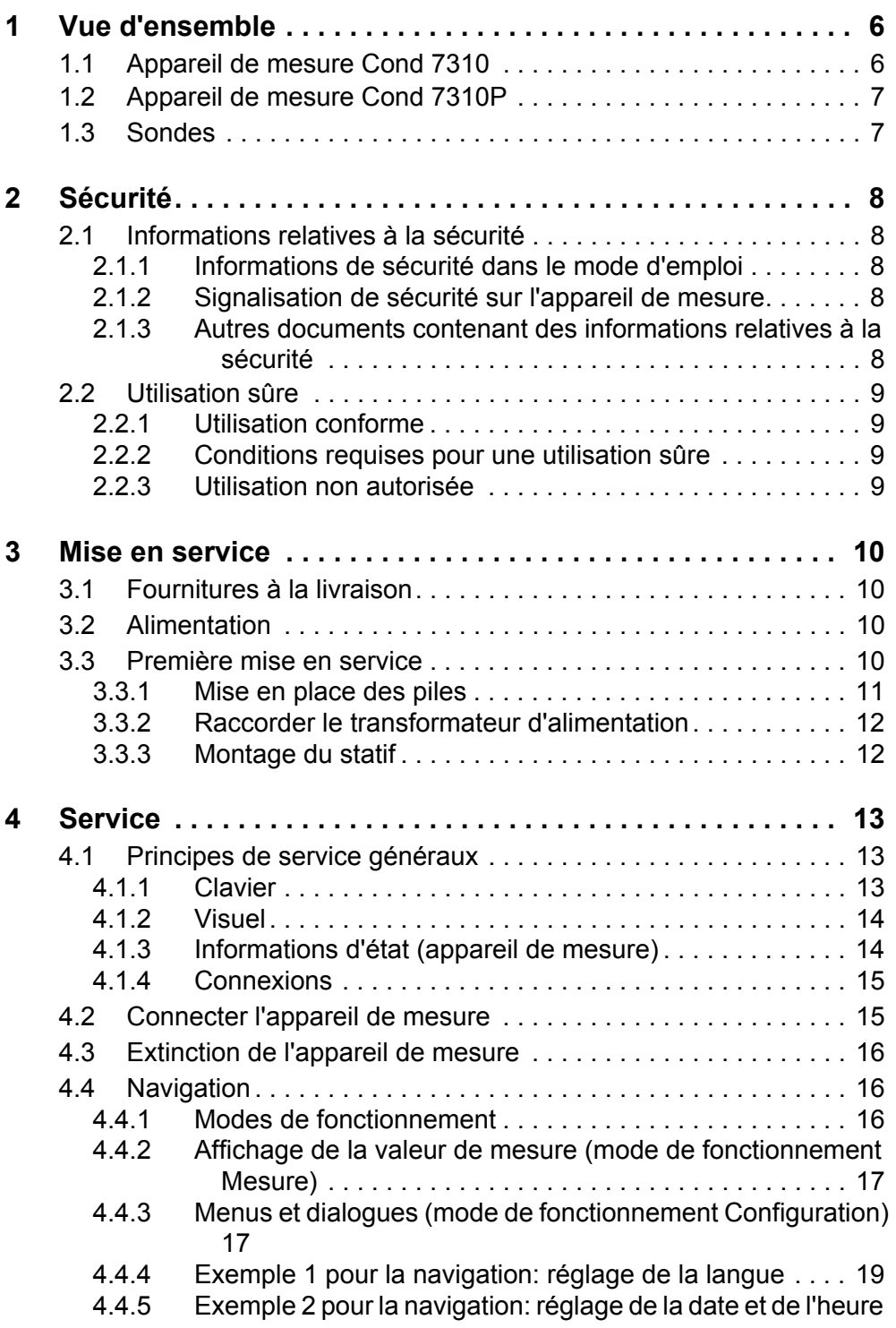

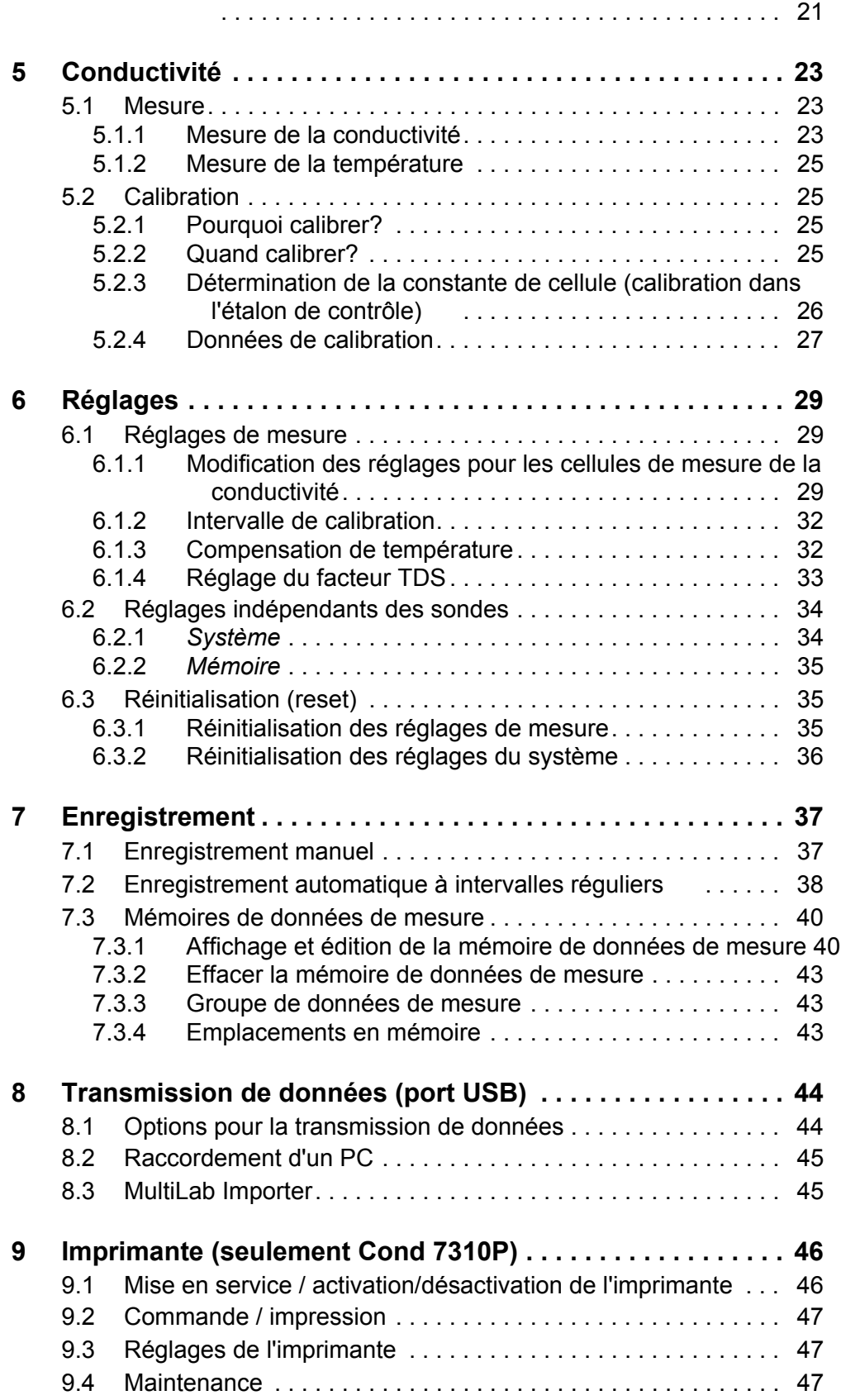

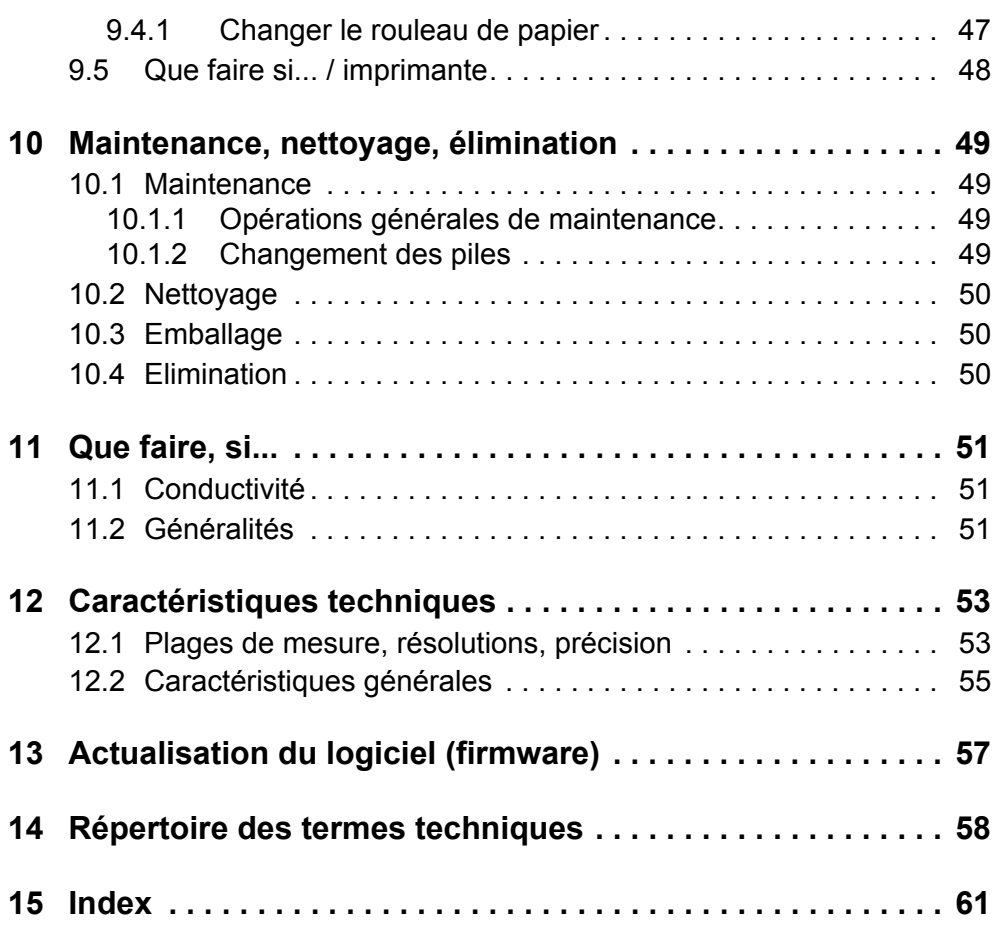

## <span id="page-5-0"></span>**1 Vue d'ensemble**

#### <span id="page-5-1"></span>**1.1 Appareil de mesure Cond 7310**

De dimensions compactes, le conductimètre de précision Cond 7310 permet d'effectuer des mesures de conductivité rapides et fiables.

Le Cond 7310 offre un maximum de confort d'utilisation, de fiabilité et de sûreté de mesure dans tous les domaines d'application.

Le port USB permet la transmission de données sur un PC et peut être utilisé pour la mise à jour du logiciel de l'appareil.

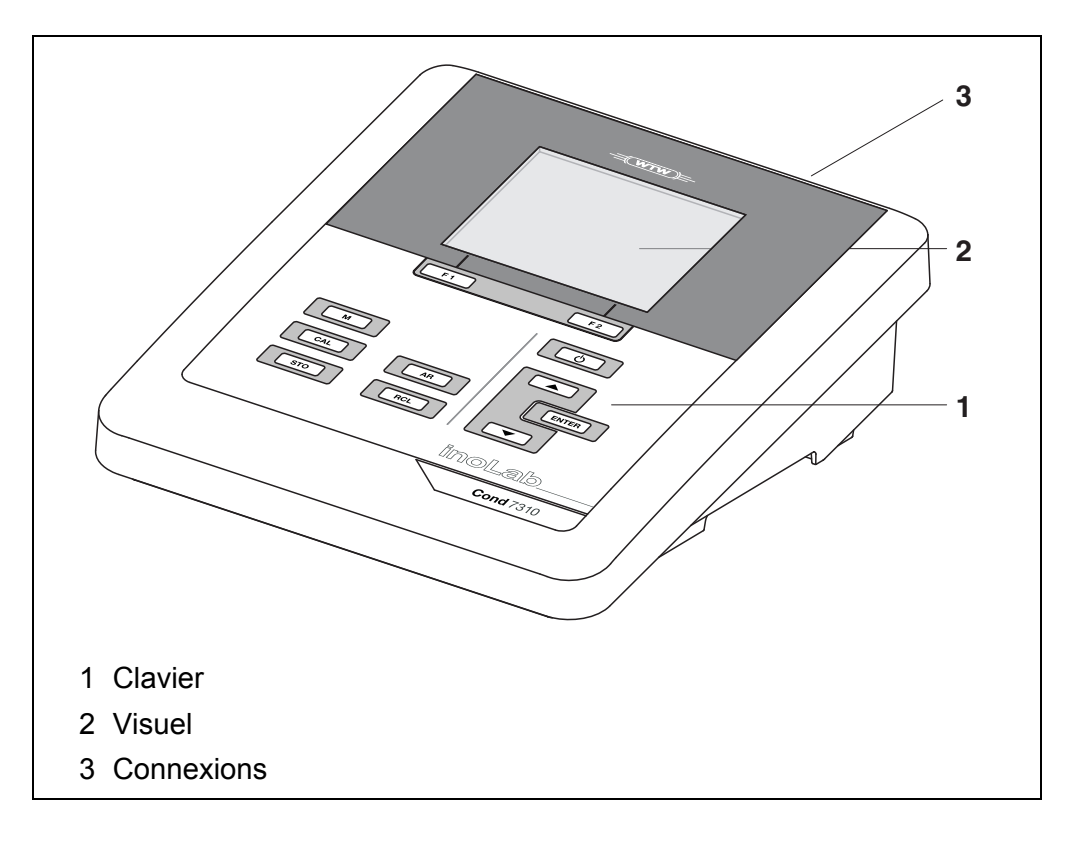

#### <span id="page-6-0"></span>**1.2 Appareil de mesure Cond 7310P**

L'imprimante intégrée du Cond 7310P permet une documentation des mesures conforme aux BPL (GLP).

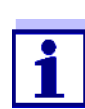

Toutes les informations relatives à l'imprimante du Cond 7310P sont réunies dans un chapitre qui lui est dédié (voir [paragraphe 9](#page-45-2)  [IMPRIMANTE \(SEULEMENT COND](#page-45-2) 7310P), page 46).

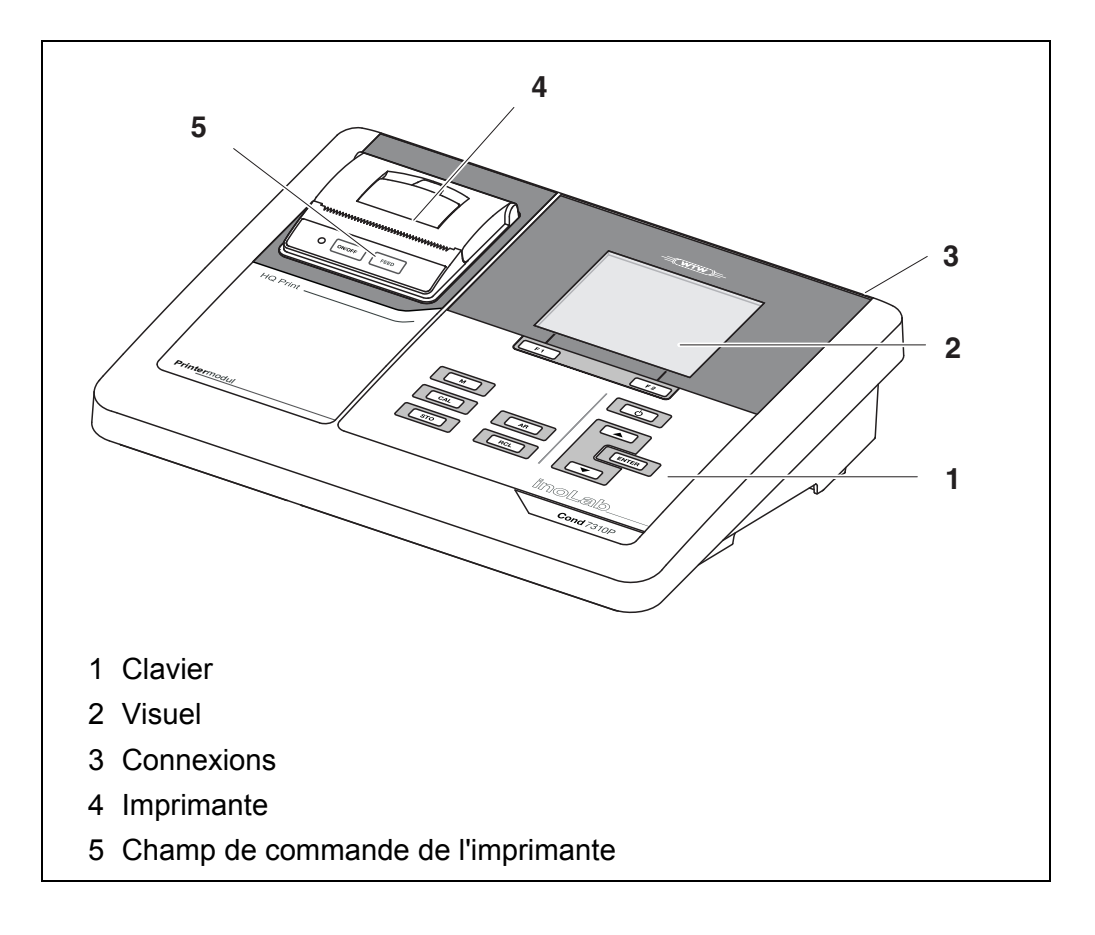

#### <span id="page-6-1"></span>**1.3 Sondes**

Le système de mesure opérationnel comprend l'appareil de mesure Cond 7310 et une sonde appropriée.

Les sondes appropriées sont des cellules de mesure de la conductivité.

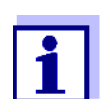

Vous trouverez des informations sur les sondes disponibles sur Internet.

# <span id="page-7-0"></span>**2 Sécurité**

#### <span id="page-7-1"></span>**2.1 Informations relatives à la sécurité**

#### <span id="page-7-2"></span>**2.1.1 Informations de sécurité dans le mode d'emploi**

Ce mode d'emploi contient des informations importantes pour l'utilisation de l'appareil de mesure dans de bonnes conditions de sécurité. Veuillez lire ce mode d'emploi dans son intégralité et vous familiariser avec l'appareil de mesure avant de le mettre en service et de l'utiliser. Tenez ce mode d'emploi toujours à votre portée afin de pouvoir le consulter en cas de besoin.

Les remarques relatives à la sécurité exigeant une attention particulière sont soulignées dans ce mode d'emploi. Vous reconnaissez ces consignes de sécurité au symbole d'avertissement (triangle) sur le bord gauche. Le mot utilisé pour formuler l'avertissement (p. ex. "Prudence") marque le degré de gravité du danger:

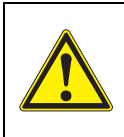

#### **ATTENTION**

**indique une situation dangereuse susceptible d'entraîner des blessures graves (irréversibles) ou la mort en cas de non respect de la remarque relative à la sécurité.**

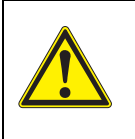

#### **PRUDENCE**

**indique une situation dangereuse susceptible d'entraîner des blessures légères (réversibles) en cas de non respect de la remarque relative à la sécurité.**

#### *REMARQUE*

**indique des dommages matériels susceptibles d'être entraînés par le non respect des mesures indiquées.**

#### <span id="page-7-3"></span>**2.1.2 Signalisation de sécurité sur l'appareil de mesure**

Respecter tous les autocollants, étiquettes et symboles de sécurité apposés sur l'appareil de mesure et dans le logement des piles. Un symbole d'avertissement (triangle) sans texte renvoie à des informations de sécurité dans le mode d'emploi.

#### <span id="page-7-4"></span>**2.1.3 Autres documents contenant des informations relatives à la sécurité**

Les documents suivants contiennent des informations dont il faut tenir compte lors du travail avec le système de mesure:

- modes d'emploi des sondes et autres accessoires
- fiches de données de sécurité relatives aux auxiliaires de calibration et de maintenance (p. ex. solutions tampon, solutions d'électrolytes, etc.)

#### <span id="page-8-0"></span>**2.2 Utilisation sûre**

#### <span id="page-8-1"></span>**2.2.1 Utilisation conforme**

L'utilisation conforme à la destination de l'appareil consiste uniquement dans la mesure de conductivité en laboratoire.

L'utilisation conforme à la destination de l'appareil consiste uniquement dans une utilisation conforme aux instructions et spécifications techniques de ce mode d'emploi (voir [paragraphe 12 CARACTÉRISTIQUES](#page-52-2) TECHNIQUES, page 53).

Toute utilisation outrepassant ce cadre est considérée comme non conforme.

#### <span id="page-8-2"></span>**2.2.2 Conditions requises pour une utilisation sûre**

Pour garantir la sûreté d'utilisation, respecter les points suivants:

- Utiliser l'appareil de mesure uniquement à des fins correspondant à son utilisation conforme.
- Alimenter l'appareil de mesure uniquement avec les sources d'énergie indiquées dans le mode d'emploi.
- Utiliser l'appareil de mesure uniquement dans les conditions environnementales indiquées dans le mode d'emploi.
- Ouvrir l'appareil de mesure uniquement lorsque cela est expressément indiqué dans ce mode d'emploi (exemple: mise en place des piles).

#### <span id="page-8-3"></span>**2.2.3 Utilisation non autorisée**

Ne pas utiliser l'appareil de mesure lorsque:

- l'appareil présente un dommage visible (p. ex. après un transport)
- l'appareil a été stocké pendant un temps relativement long dans des conditions inappropriées (conditions de stockage, voir [paragraphe 12 CARACTÉ-](#page-52-2)RISTIQUES [TECHNIQUES, page 53](#page-52-2)).

## <span id="page-9-0"></span>**3 Mise en service**

#### <span id="page-9-4"></span><span id="page-9-1"></span>**3.1 Fournitures à la livraison**

- Conductimètre Cond 7310
- 4 piles 1,5 V Mignon type AA
- Transformateur d'alimentation
- Câble USB (connecteur A sur mini-connecteur B)
- **•** Statif
- Support de statif
- Mode d'emploi détaillé
- **·** Instructions abrégées
- CD-ROM avec
	- drivers USB
	- mode d'emploi détaillé
	- logiciel MultiLab Importer

#### <span id="page-9-2"></span>**3.2 Alimentation**

Le Cond 7310 est alimenté en énergie de différentes manières:

- Fonctionnement sur secteur via le transformateur d'alimentation joint à la livraison.
- Fonctionnement sur pile (4 piles alcali-manganèse, type AA)
- Alimentation de l'appareil par un câble USB-B.

#### <span id="page-9-5"></span><span id="page-9-3"></span>**3.3 Première mise en service**

Effectuer les opérations suivantes:

- Mettre les piles jointes à la livraison
- Pour le fonctionnement sur secteur: Raccorder le transformateur d'alimentation
- Monter le statif si besoin
- Allumer l'appareil de mesure (voir [paragraphe 4.2 CONNECTER](#page-14-2) L'APPAREIL DE MESURE, page 15)
- Régler la date et l'heure (voir [paragraphe 4.4.5 EXEMPLE 2 POUR](#page-20-1) LA NAVIGA-TION: RÉGLAGE DE LA DATE ET DE [L'HEURE, page 21](#page-20-1))

#### <span id="page-10-0"></span>**3.3.1 Mise en place des piles**

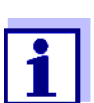

Il est possible de faire fonctionner l'appareil, au choix, avec des piles ou des accumulateurs (Ni-MH). Pour charger les accumulateurs, il faut disposer d'un chargeur externe.

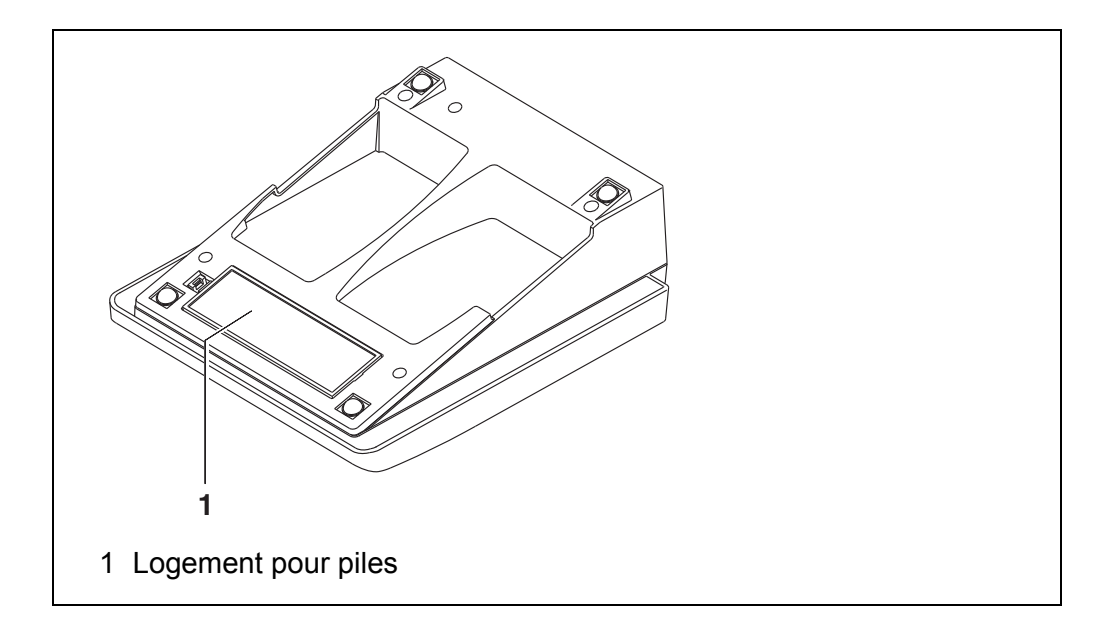

<span id="page-10-1"></span>1. Ouvrir le logement des piles (1) sous l'appareil.

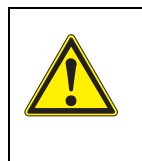

**PRUDENCE Veiller à la polarité correcte des piles. Les indications ± du logement des piles doivent correspondre aux indications ± sur les piles.**

- 2. Mettre quatre piles (type Mignon AA) dans le logement.
- 3. Fermer le logement des piles (1).
- 4. Régler la date et l'heure (voir [paragraphe 4.4.5 EXEMPLE 2](#page-20-1)  POUR LA [NAVIGATION: RÉGLAGE](#page-20-1) DE LA DATE ET DE L'HEURE, page [21\)](#page-20-1).

#### <span id="page-11-0"></span>**3.3.2 Raccorder le transformateur d'alimentation**

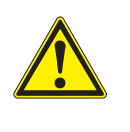

#### **PRUDENCE**

**La tension du secteur du lieu d'utilisation doit se situer dans la plage de tension d'entrée du transformateur d'alimentation original (voir [paragraphe 12 CARACTÉRISTIQUES](#page-52-2) TECHNIQUES, [page 53](#page-52-2)).**

### **PRUDENCE**

**Utilisez seulement des transformateurs d'alimentation originaux (voir [paragraphe 12 CARACTÉRISTIQUES](#page-52-2) TECHNIQUES, page [53\)](#page-52-2).**

- 1. Brancher le connecteur du transformateur d'alimentation sur le Cond 7310 dans la douille prévue pour le transformateur d'alimentation.
- 2. Brancher le transformateur d'alimentation original sur une prise aisément accessible.

#### <span id="page-11-1"></span>**3.3.3 Montage du statif**

Le pied de statif se monte sur le côté droit de l'appareil de mesure.

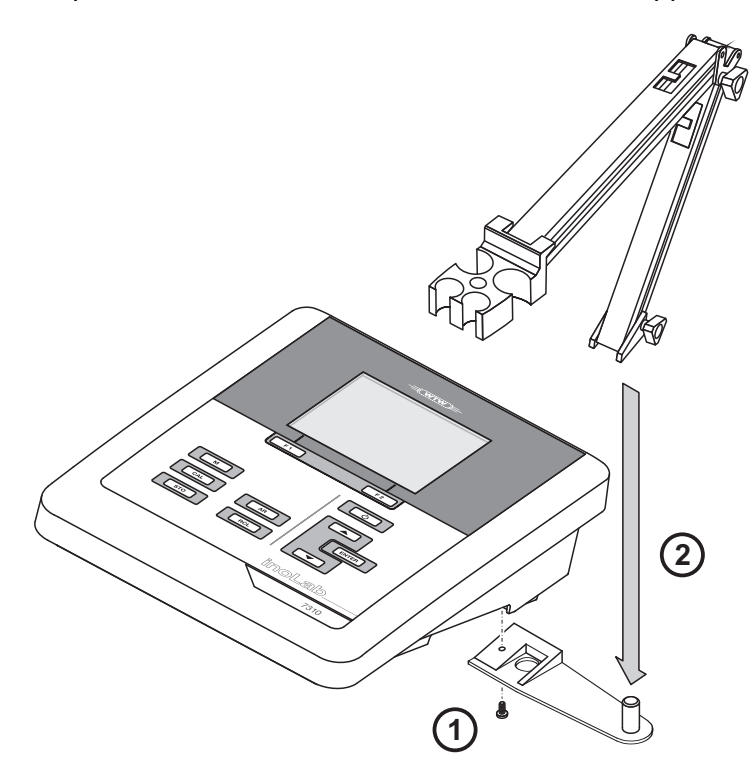

## <span id="page-12-0"></span>**4 Service**

#### <span id="page-12-1"></span>**4.1 Principes de service généraux**

#### <span id="page-12-3"></span><span id="page-12-2"></span>**4.1.1 Clavier**

Dans ce mode d'emploi, les touches sont représentées par des parenthèses pointues <..> .

Le symbole de touche ainsi représenté dans le mode d'emploi (p. ex. **<ENTER>**) signifie généralement qu'il faut exercer une pression brève (moins de 2 sec). La pression longue (env. 2 sec) est symbolisée par un tiret suivant le symbole de touche (p. ex. **<ENTER\_>**).

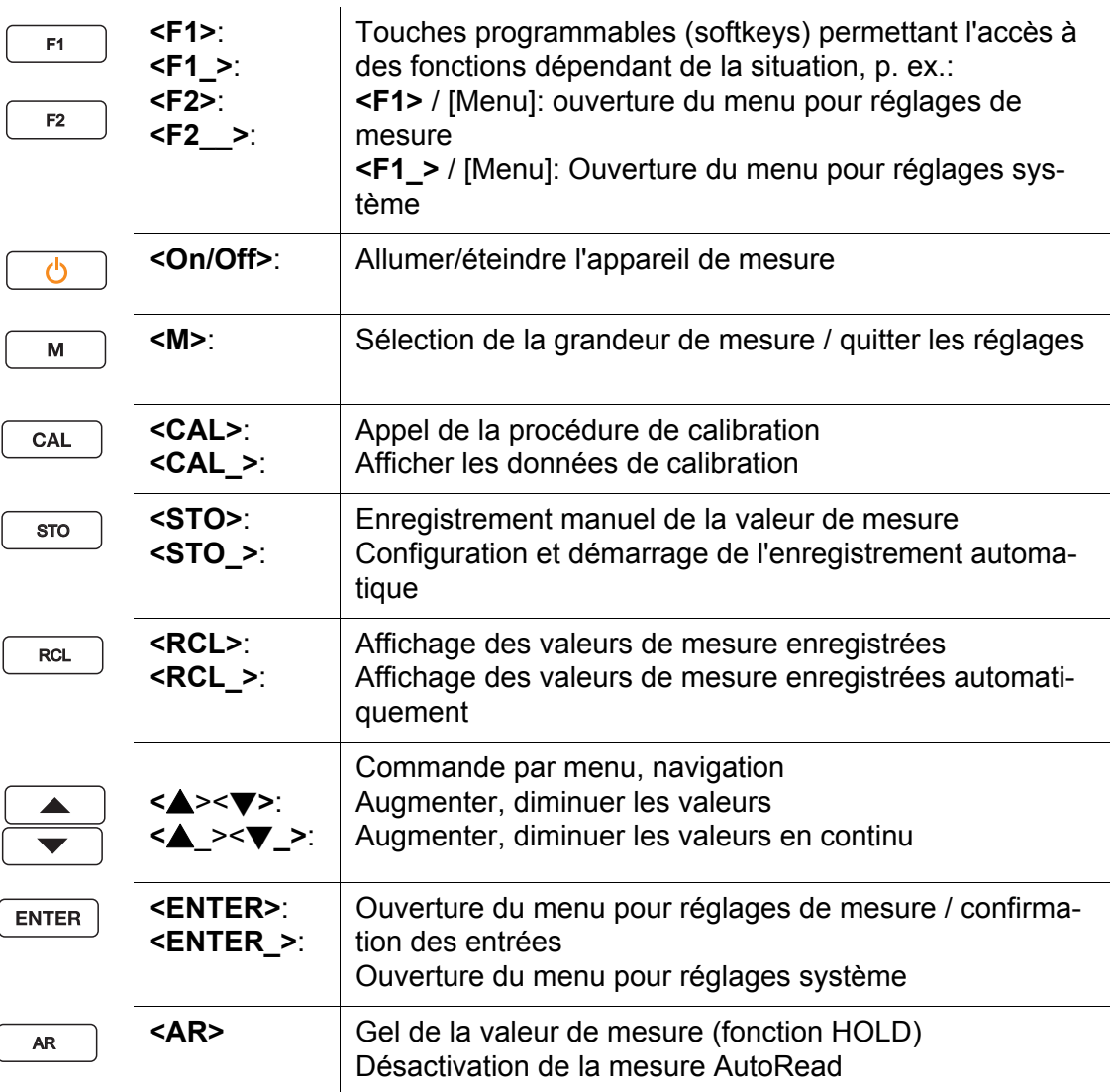

#### <span id="page-13-0"></span>**4.1.2 Visuel**

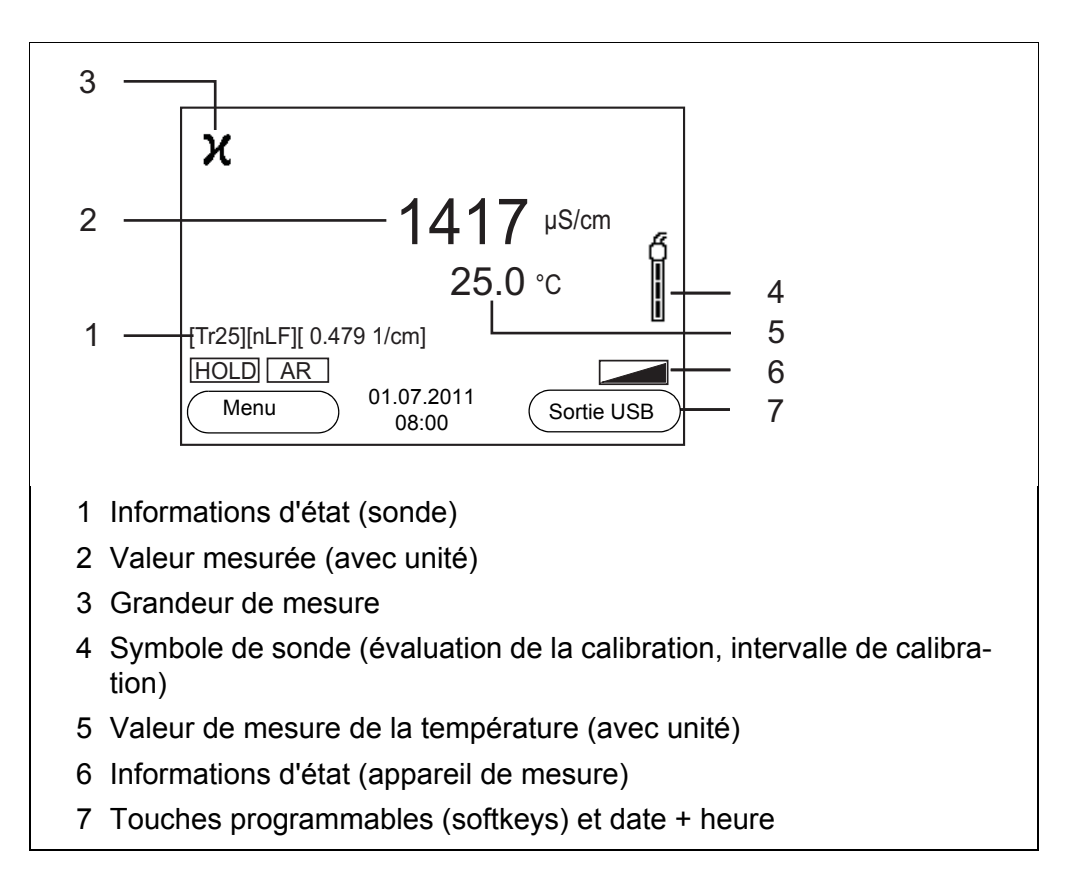

#### <span id="page-13-1"></span>**4.1.3 Informations d'état (appareil de mesure)**

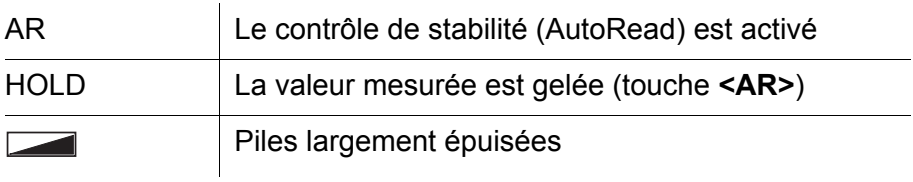

#### <span id="page-14-3"></span><span id="page-14-0"></span>**4.1.4 Connexions**

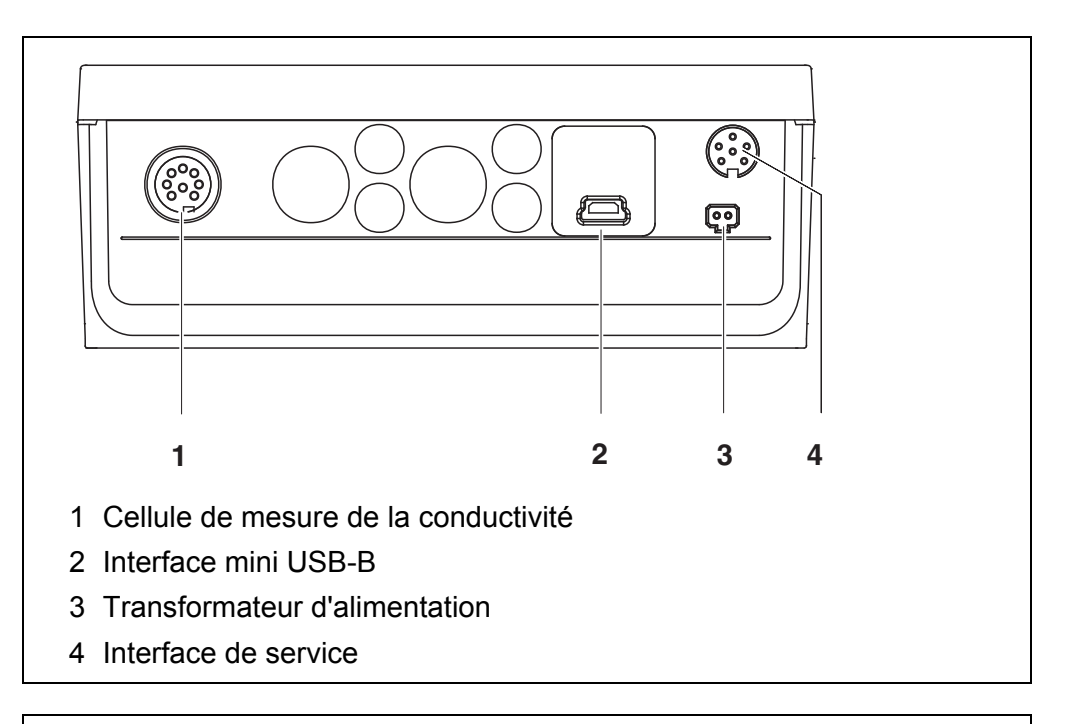

#### **PRUDENCE**

**Ne raccorder à l'appareil de mesure que des sondes qui ne peuvent pas être alimentées par des tensions ou courants inadmissibles (SELV et circuit à limitation de courant). A peu près toutes les sondes du commerce remplissent ces conditions.**

#### <span id="page-14-2"></span><span id="page-14-1"></span>**4.2 Connecter l'appareil de mesure**

1. Allumer l'appareil avec **<On/Off>**. L'appareil effectue un auto-test.

> Pendant la procédure d'auto-test, le visuel affiche le logo du fabricant. Le visuel affiche l'affichage de la valeur de mesure.

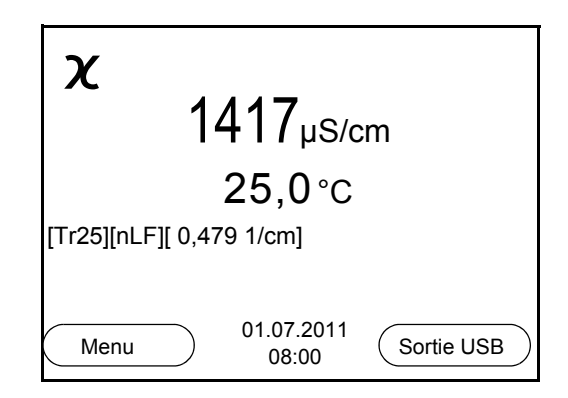

#### <span id="page-15-0"></span>**4.3 Extinction de l'appareil de mesure**

1. Avec **<On/Off>**, éteindre l'appareil.

**Système automatique de déconnexion** Pour économiser les piles, l'appareil est doté d'une fonction d'extinction automatique (voir [paragraphe 6.2.1 SYSTÈME, page 34\)](#page-33-1). Le système automatique de déconnexion déconnecte l'appareil lorsque aucune touche n'a été activée pendant un temps de durée programmable.

<span id="page-15-3"></span>Le système de déconnexion automatique n'est pas actif

- lorsque le câble de communication est raccordé
- lorsque la fonction *Mémoire automatique* est activée ou en cas de *transmission automatique de données*
- lorsque le transformateur d'alimentation est raccordé

**Eclairage de l'écran de visualisation** L'appareil de mesure déconnecte automatiquement l'éclairage du visuel lorsque aucune touche n'a été actionnée pendant un laps de temps de 30 secondes. L'éclairage se rallume dès qu'une touche est actionnée.

> Il est également possible d'opter pour l'activation ou la désactivation permanente de l'éclairage du visuel (voir [paragraphe 6.2.1 SYSTÈME, page 34\)](#page-33-1).

#### <span id="page-15-1"></span>**4.4 Navigation**

Les paragraphes suivants exposent les principes de la navigation dans les menus et dialogues.

#### <span id="page-15-2"></span>**4.4.1 Modes de fonctionnement**

Les modes de fonctionnement disponibles sont les suivants:

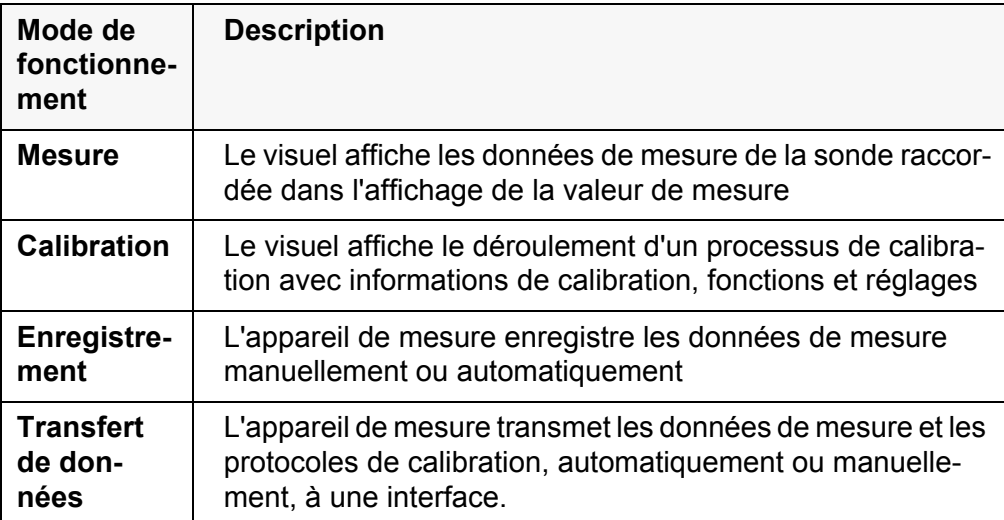

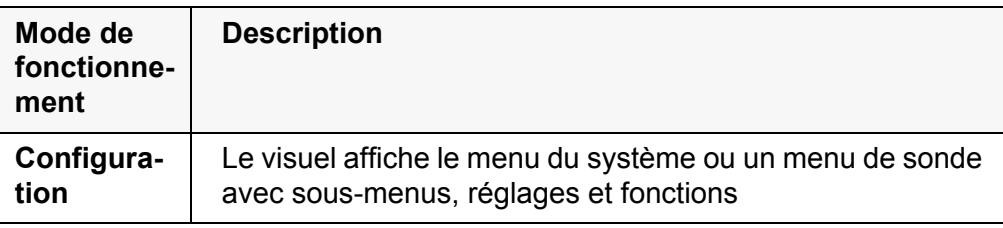

Dans le mode de fonctionnement actif, seuls sont disponibles les affichages et les fonctions actuellement requis.

#### <span id="page-16-2"></span><span id="page-16-0"></span>**4.4.2 Affichage de la valeur de mesure (mode de fonctionnement Mesure)**

Ouvrir les menus de réglage dans l'affichage de la valeur de mesure en appuyant sur la touche programmable **<F1>**. Les fonctions actuelles des touches programmables sont affichées au visuel.

- Appuyer sur **<F1>**/[Menu] (brève pression) pour ouvrir le menu de calibration et de paramétrage de mesure correspondant à la grandeur de mesure affichée.
- Appuyer sur **<F1\_>**/[Menu] (longue pression (env. 2 s), pour ouvrir le menu *Enregis. & config.* pour les réglages indépendants de la sonde.

Les touches du clavier donnent accès à d'autres fonctions, p. ex. mémoire ou processus de calibration (voir [paragraphe 4.1.1 CLAVIER, page 13\)](#page-12-2). Ces fonctions ne sont pas disponibles dans d'autres situations de commande.

#### <span id="page-16-3"></span><span id="page-16-1"></span>**4.4.3 Menus et dialogues (mode de fonctionnement Configuration)**

Les menus pour réglages et les dialogues de certains déroulements contiennent d'autres sous-éléments.

- Avec les touches <**▲**><▼>, sélectionner un sous-élément. La sélection actuelle est toujours encadrée.
- Avec **<F1>**/[Retour], passer dans le menu supérieur pour effectuer les réglages suivants.
- Avec **<M>**, revenir à l'affichage de la valeur de mesure.

#### **Elements des menus et dialogues** Sous-menus Le nom du sous-menu s'affiche sur le bord supérieur du cadre. Pour ouvrir les sous-menus, confirmer avec **<ENTER>**. Exemple:

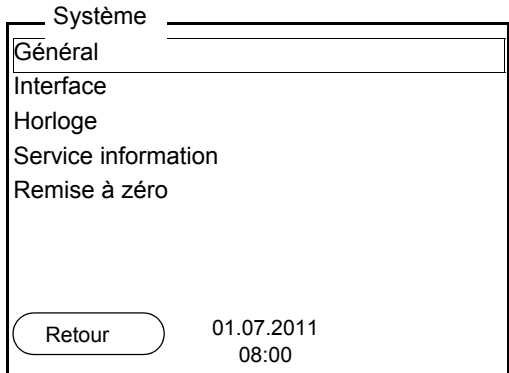

#### ● Réglages

Les réglages sont marqués par deux points. Le réglage actuel s'affiche sur le bord droit. Ouvrir le mode de réglage avec **<ENTER>**. Ensuite, il est possible de modifier le réglage avec <**A**>>**v>** et <**ENTER>**. Exemple:

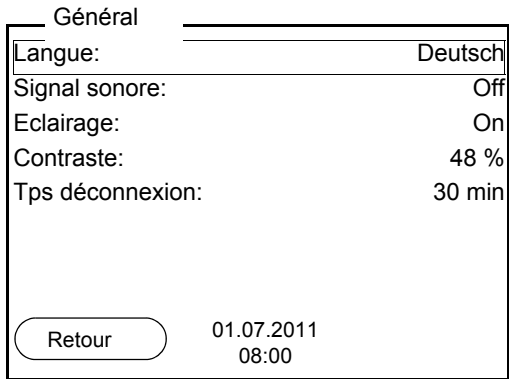

#### • Fonctions

Les fonctions sont repérées par le nom de la fonction. Elles sont immédiatement exécutées après confirmation avec **<ENTER>**. Exemple: afficher la fonction *Protocole de calibration*.

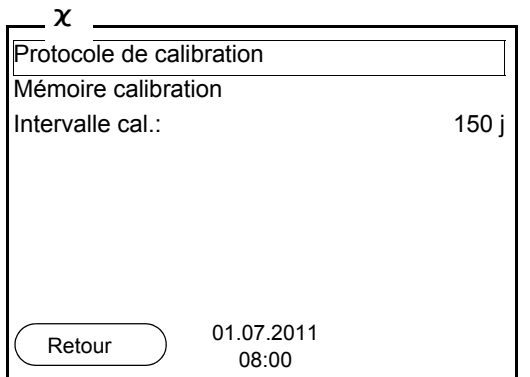

<span id="page-17-0"></span>• Messages

Certaines informations sont précédées du symbole **i**. Elles ne peuvent pas être sélectionnées. Exemple:

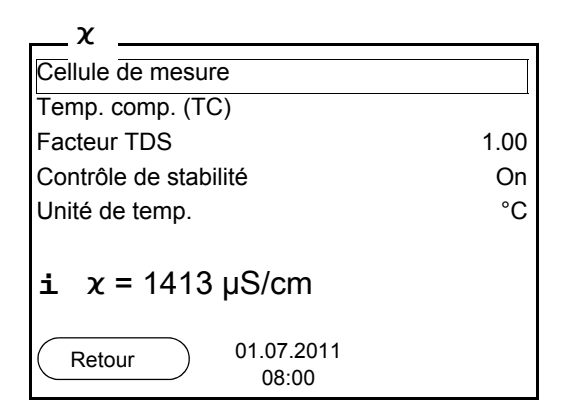

- <span id="page-18-0"></span>**4.4.4 Exemple 1 pour la navigation: réglage de la langue**
- 1. Appuyer sur la touche **<On/Off>**. L'indication de la valeur de mesure s'affiche. L'appareil se trouve en mode de fonctionnement de mesure.

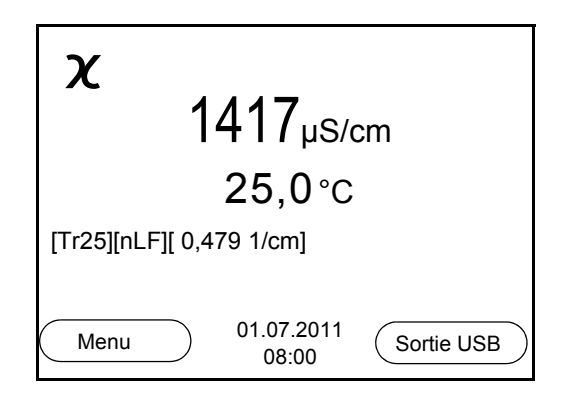

2. Appuyer sur **<F1\_>**/[Menu], pour ouvrir le menu *Enregis. & config.*. L'appareil se trouve dans le mode de fonctionnement réglage.

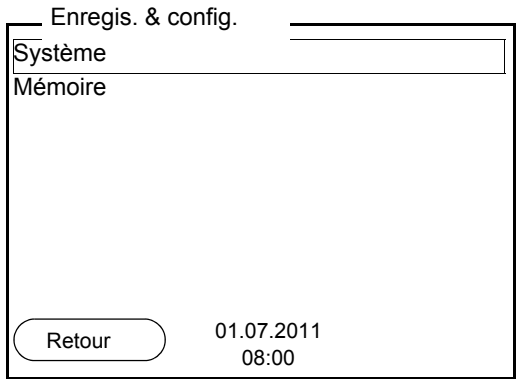

- 3. Avec **<**><**>**, marquer le sous-menu *Système*. La sélection actuelle est encadrée.
- 4. Avec **<ENTER>**, ouvrir le sous-menu *Système* .

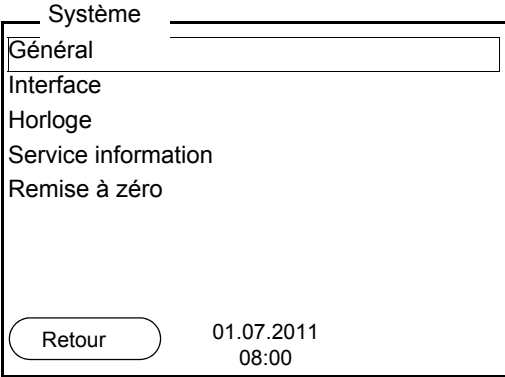

- 5. Avec <**▲><▼>**, marquer le sous-menu Général. La sélection actuelle est encadrée.
- 6. Avec **<ENTER>**, ouvrir le sous-menu *Général* .

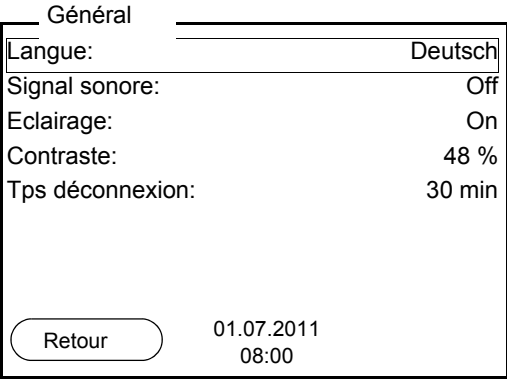

7. Avec **<ENTER>**, ouvrir le mode de réglage pour la *Langue* .

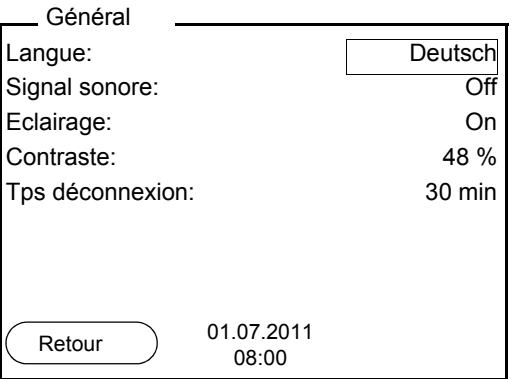

- 8. Avec <**4**>< $\blacktriangledown$ , sélectionner la langue désirée.
- 9. Avec **<ENTER>**, confirmer le réglage. L'appareil commute sur le mode de fonctionnement de mesure. La langue sélectionnée est active.

#### <span id="page-20-2"></span><span id="page-20-1"></span><span id="page-20-0"></span>**4.4.5 Exemple 2 pour la navigation: réglage de la date et de l'heure**

L'appareil de mesure est doté d'une horloge avec fonction d'indication de la date. La date et l'heure s'affichent dans la ligne d'état de l'affichage de la valeur mesurée.

Lors de l'enregistrement de valeurs mesurées et lors de la calibration, la date et l'heure sont automatiquement enregistrées en même temps.

Le réglage correct de la date et de l'heure est important pour les fonctions et les affichages suivants:

- Date et heure actuelles
- Date de calibration
- Identification de valeurs mesurées enregistrées.

Aussi est-il recommandé de vérifier l'heure à intervalles réguliers.

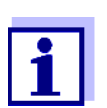

Après une chute de la tension d'alimentation (piles épuisées), la date et l'heure sont remises.

**Réglage de la date, de l'heure et du format de la date**

Le format de la date peut être modifié de jour, mois, année (*jj.mm.aaaa*) à mois, jour, année (*jj.mm.aaaa* ou *jj.mm.aaaa*).

- 1. Dans l'affichage de la valeur de mesure: Appuyer sur **<F1\_>**/*[Menu]*, pour ouvrir le menu *Enregis. & config.* L'appareil se trouve dans le mode de fonctionnement réglage.
- 2. Avec **<**><**>** et **<ENTER>**, sélectionner le menu *Système* / *Horloge* et confirmer.

Le menu de réglage de la date et de l'heure s'ouvre.

3. Avec **<**><**>** et **<ENTER>**, sélectionner et confirmer *Temps*. Les heures sont marquées.

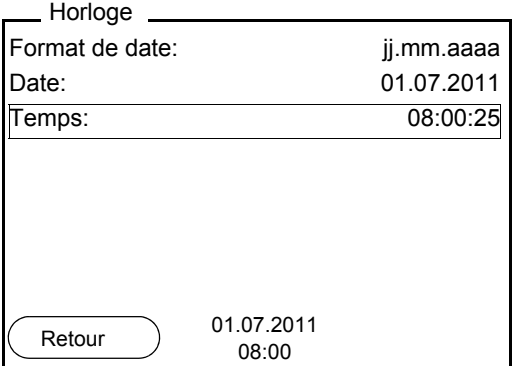

- 4. Avec **<**><**>** et **<ENTER>**, modifier et confirmer le réglage. Les minutes sont marquées.
- 5. Avec <**▲><▼>** et **<ENTER>**, modifier et confirmer le réglage. Les secondes sont marquées.
- 6. Avec <**4**>  $\leq$  **+ ENTER**, modifier et confirmer le réglage. L'heure est réglée.
- 7. Le cas échéant, régler la *Date* et le *Format de date*. Le réglage s'effectue de la même manière que le réglage de l'heure.
- 8. Avec **<F1>**/[Retour], passer dans le menu supérieur pour effectuer les réglages suivants. ou

Appuyer sur <M> pour commuter sur l'affichage de la valeur de mesure.

L'appareil se trouve en mode de fonctionnement de mesure.

## <span id="page-22-0"></span>**5 Conductivité**

#### <span id="page-22-3"></span><span id="page-22-1"></span>**5.1 Mesure**

<span id="page-22-2"></span>**5.1.1 Mesure de la conductivité**

#### *REMARQUE*

**En cas de connexion d'un PC mis à la terre, il n'est pas possible de mesurer dans des milieux mis à la terre car cela fausserait les résultats! Le port USB n'est pas galvaniquement séparé.**

- 1. Raccorder la cellule de mesure de la conductivité à l'appareil de mesure. La fenêtre de mesure de la conductivité s'affiche au visuel.
- 2. Le cas échéant, sélectionner la grandeur de mesure avec **<M>**.
- 3. Contrôler les réglages *Cellule de mesure* et la constante de cellule pour la cellule de mesure de la conductivité raccordée. Le cas échéant, corriger les réglages.

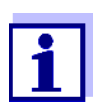

La sélection de la cellule de mesure et le réglage de la constante de cellule s'effectuent dans le menu des réglages de mesure de la conductivité (voir [paragraphe 6.1.1 MODIFICATION](#page-28-2) DES RÉGLAGES POUR LES CELLULES DE MESURE DE LA [CONDUCTIVITÉ, page 29\)](#page-28-2). Vous trouverez la constante de cellule à régler soit dans le mode d'emploi de la cellule de mesure, soit gravée sur la cellule de mesure.

4. Plonger la cellule de mesure de la conductivité dans la solution de mesure.

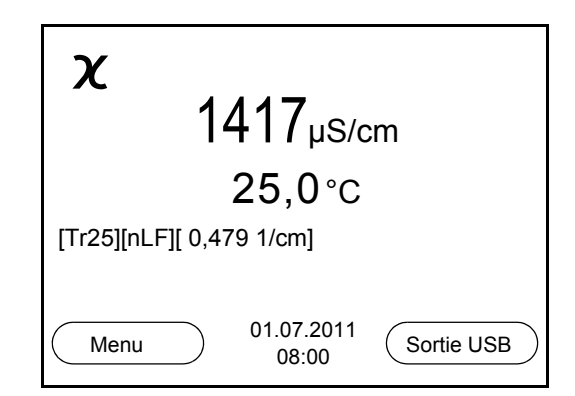

- 5. Le cas échéant, sélectionner la grandeur de mesure avec **<M>**.
	- Conductivité [µS/cm] / [mS/cm]
	- résistance spécifique [Ω·cm] / [kΩ·cm] / [MΩ·cm]
	- salinité SaL [ ]
	- résidu sec de filtration TDS [mg/l] / [g/l]

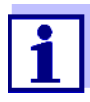

<span id="page-23-1"></span><span id="page-23-0"></span>**Contrôle de stabilité (AutoRead) & fonction HOLD**

La fonction de contrôle de la stabilité (*AutoRead*) contrôle en permanence la stabilité du signal de mesure. La stabilité exerce une influence essentielle sur la reproductibilité de la valeur mesurée.

dans le menu *Mesure* pour la grandeur de mesure TDS.

A la livraison, le facteur destiné au calcul du résidu sec de filtration est réglé sur 1,00. Il est possible d'adapter ce facteur à ses besoins dans une plage de 0,40 à 1,00. Le réglage du facteur s'effectue

L'affichage de la grandeur de mesure clignote

- dès que la valeur mesurée quitte le domaine de stabilité
- si la fonction automatique *Contrôle de stabilité* est désactivée.

Il est possible d'activer ou de désactiver la fonction *Contrôle de stabilité* automatique (voir [paragraphe 6.1.1 MODIFICATION](#page-28-2) DES RÉGLAGES POUR LES CELLULES DE MESURE DE LA [CONDUCTIVITÉ, page 29\)](#page-28-2).

1. Avec **<AR>**, geler la valeur de mesure. L'indication d'état [HOLD] s'affiche. La fonction HOLD est active.

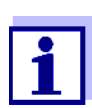

Il est possible de quitter à tout moment la fonction *Contrôle de stabilité* et la fonction HOLD avec **<AR>** oder **<M>**.

2. Avec **<ENTER>**, activer manuellement la fonction *Contrôle de stabilité*. Tant que la valeur de mesure n'est pas évaluée comme étant stable, l'indication d'état [AR] reste affichée. Une barre de progression s'affiche et l'indication de la grandeur de mesure clignote. Dès qu'une valeur mesurée stable est reconnue, l'indication d'état [HOLD][AR] s'affiche. La barre de progression disparaît et l'indication de la grandeur de mesure ne clignote plus. Les données de mesure actuelles sont sorties sur l'interface. Les données de mesure remplissant le critère du contrôle de stabilité reçoivent la mention supplémentaire AR.

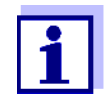

Il est possible à tout moment d'interrompre prématurément et manuellement la fonction de *Contrôle de stabilité* avec **<ENTER>**. En cas d'interruption prématurée de la fonction de *Contrôle de stabilité*, les données de mesure actuelles sont sorties via l'interface sans info AutoRead.

3. Appuyer sur **<ENTER>** pour lancer une nouvelle mesure avec contrôle de stabilité.

```
ou
```
Avec **<AR>** ou **<M>**, libérer la valeur de mesure gelée. L'indication d'état [AR] disparaît. Le visuel revient à la représentation précédente.

#### **Critères pour une valeur mesurée stable**

La fonction *Contrôle de stabilité* contrôle si les valeurs de mesure sont stables dans l'intervalle de temps surveillé.

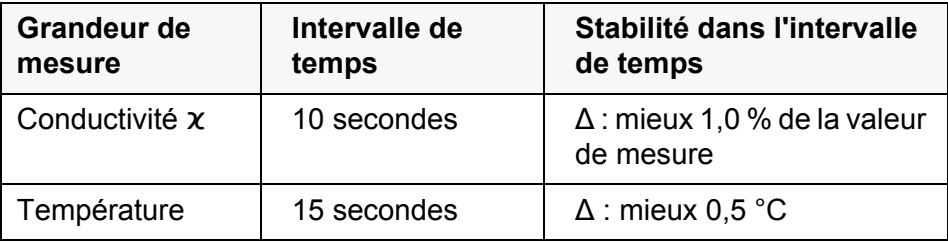

La durée minimum jusqu'à ce qu'une valeur de mesure soit évaluée comme étant stable correspond à l'intervalle de temps surveillé. La durée réelle est généralement plus longue.

#### <span id="page-24-0"></span>**5.1.2 Mesure de la température**

Pour obtenir des mesures de conductivité reproductibles, la mesure de la température de la solution de mesure est absolument indispensable.

La mesure de la température est effectuée de manière automatique par la sonde de mesure de la température intégrée (NTC30 ou Pt1000) dans la sonde.

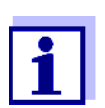

Les sondes de mesure de la conductivité TetraCon 325, KLE 325, LR 325/01 et LR 325/001 sont dotées d'une sonde de mesure de la température intégrée.

#### <span id="page-24-1"></span>**5.2 Calibration**

#### <span id="page-24-2"></span>**5.2.1 Pourquoi calibrer?**

Au fur et à mesure de son vieillissement, les propriétés de la constante de cellule s'altèrent un peu, du fait de dépôts par exemple. Par conséquence, la valeur mesurée affichée manque de précision. Il suffit souvent de nettoyer la cellule pour lui rendre ses propriétés initiales. Par la calibration, la valeur actuelle de la constante de cellule est mesurée et enregistrée dans l'appareil de mesure.

C'est pourquoi il faut calibrer à intervalles réguliers (nous recommandons tous les 6 mois).

#### <span id="page-24-3"></span>**5.2.2 Quand calibrer?**

- Après le raccordement d'une sonde
- Par routine dans le cadre d'une action d'assurance qualité dans le service.
- Lorsque l'intervalle de nettoyage est écoulé

#### <span id="page-25-0"></span>**5.2.3 Détermination de la constante de cellule (calibration dans l'étalon de contrôle)**

Vous pouvez déterminer la constante de cellule réelle de la cellule de mesure de la conductivité par une calibration dans l'étalon de contrôle dans les plages suivantes:

- $\bullet$  0,450 ... 0,500 cm<sup>-1</sup> (p.ex. TetraCon 325 avec une constante de cellule nominale de  $0.475 \text{ cm}^{-1}$ )
- $\bullet$  0,800 ... 0,880 cm<sup>-1</sup> (p.ex. KLE 325 avec une constante de cellule nominale de  $0.840 \text{ cm}^{-1}$ )

<span id="page-25-1"></span>La détermination de la constante de cellule s'effectue dans l'étalon de contrôle 0,01 mol/l KCl. Vous ne pouvez pas calibrer les constantes de cellule en dehors des plages ci-dessus indiquées.

A la livraison, la constante de cellule calibrée de l'appareil de mesure est réglée sur 0.475 cm<sup>-1</sup> (cellule de mesure de la conductivité TetraCon 325).

Pour cette procédure de calibration, il faut que le réglage *Cellule de mesure* soit mis sur cal dans le menu *Mesure*. Pour déterminer la constante de cellule, procéder ainsi:

- 1. Raccorder la cellule de mesure de la conductivité à l'appareil de mesure.
- 2. Appuyer sur **<M>** pour sélectionner la grandeur de mesure conductivité dans le champ d'affichage de la valeur de mesure.
- 3. Lancer la calibration avec **<CAL>**. La constante de cellule calibrée en dernier lieu s'affiche.

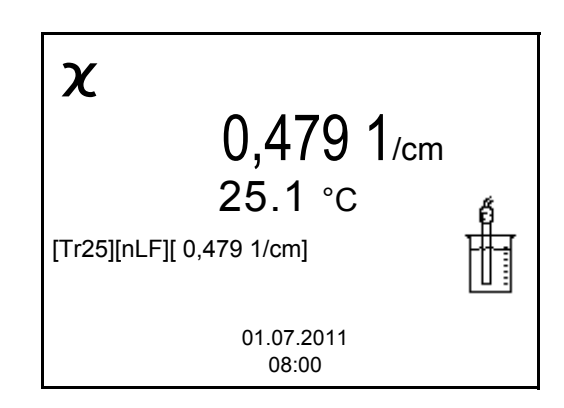

- 4. Immerger la cellule de mesure de la conductivité dans la solution étalon de contrôle 0,01 mol/l KCI.
- 5. Lancer la mesure avec **<ENTER>**. L'indication d'état [AR] s'affiche. Une barre de progression s'affiche et l'indication de la grandeur de mesure clignote.
- 6. Attendre la fin de la mesure avec contrôle de stabilité ou reprendre la valeur de calibration avec **<ENTER>**. Le protocole de calibration s'affiche et il est sorti sur l'interface.
- 7. Appuyer sur **<F1>**/*[Continuer]* ou **<ENTER>** pour commuter sur l'affichage de la valeur de mesure.

#### <span id="page-26-0"></span>**5.2.4 Données de calibration**

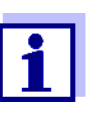

Après la calibration, le protocole de calibration est automatiquement transmis à l'interface.

**Afficher les données de calibration**

Vous trouvez le protocole de la dernière calibration à l'option de menu **<F1>** / [Menu] / *Calibration* / *Protocole de calibration*. Pour ouvrir rapidement dans l'affichage de la valeur de mesure, appuyer sur la touche **<CAL\_>**.

Ensuite, les données de calibration affichées peuvent être transmises, via l'interface, à une imprimante ou à un ordinateur personnel p. ex., en appuyant sur **<F2>**/*[Sortie USB]*.

**Affichage de la mémoire de calibration** Les protocoles de calibration des dernières calibrations (10 au maximum) se trouvent dans le menu **<F1>**/[Menu] / *Calibration* / *Mémoire calibration* et dans le menu **<F1\_>**/[Menu] / *Enregis. & config.*/*Mémoire* / *Mémoire calibration*.

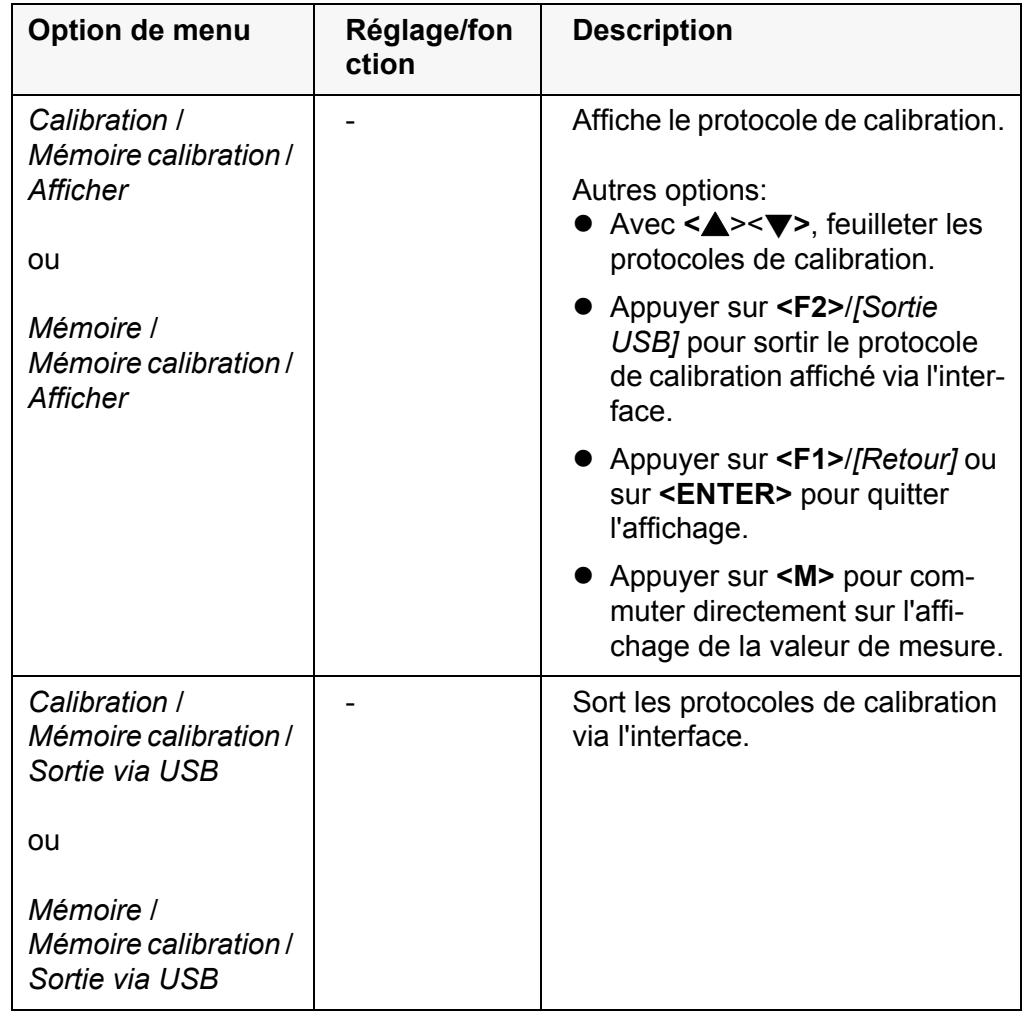

<span id="page-26-1"></span>**Evaluation de la calibration**

Après la calibration, l'appareil de mesure évalue automatiquement l'état actuel de la calibration. L'évaluation s'affiche au visuel et dans le protocole de calibration.

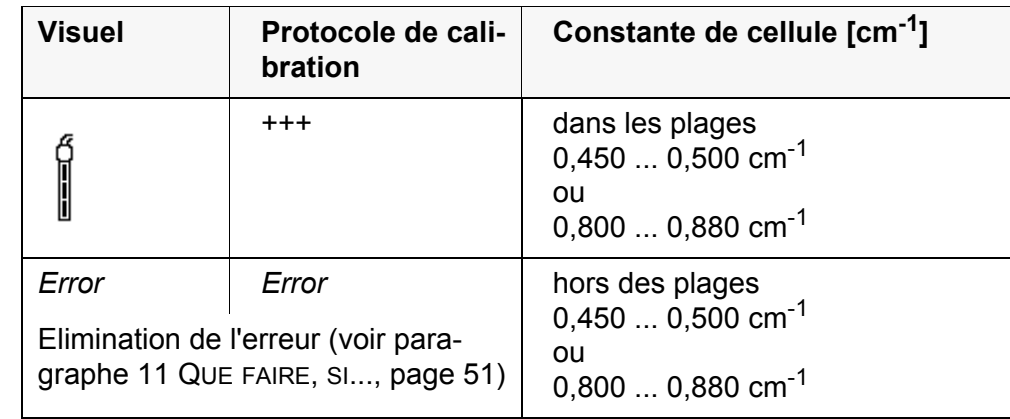

**Protocole de calibration (exemple)**

inoLab Cond 7310 No.sér. 11292113 CALIBRATIONCond 01.07.2011 16:13:33

No.sér. 10501234 Constante de cellule 0,479 1/cm 25,0 °C Sonde

# <span id="page-28-0"></span>**6 Réglages**

#### <span id="page-28-1"></span>**6.1 Réglages de mesure**

#### <span id="page-28-2"></span>**6.1.1 Modification des réglages pour les cellules de mesure de la conductivité**

Les réglages s'effectuent dans le menu *Mesure* pour la grandeur de mesure conductivité. Pour ouvrir, afficher la grandeur de mesure désirée dans le champ de visualisation de la valeur de mesure et appuyer sur la touche **<F1>**/[menu] ou **<ENTER>**. Après achèvement de tous les réglages, commuter sur l'affichage de la valeur de mesure avec **<M>**.

Les réglages effectués à l'usine sont soulignés par des caractères **gras**.

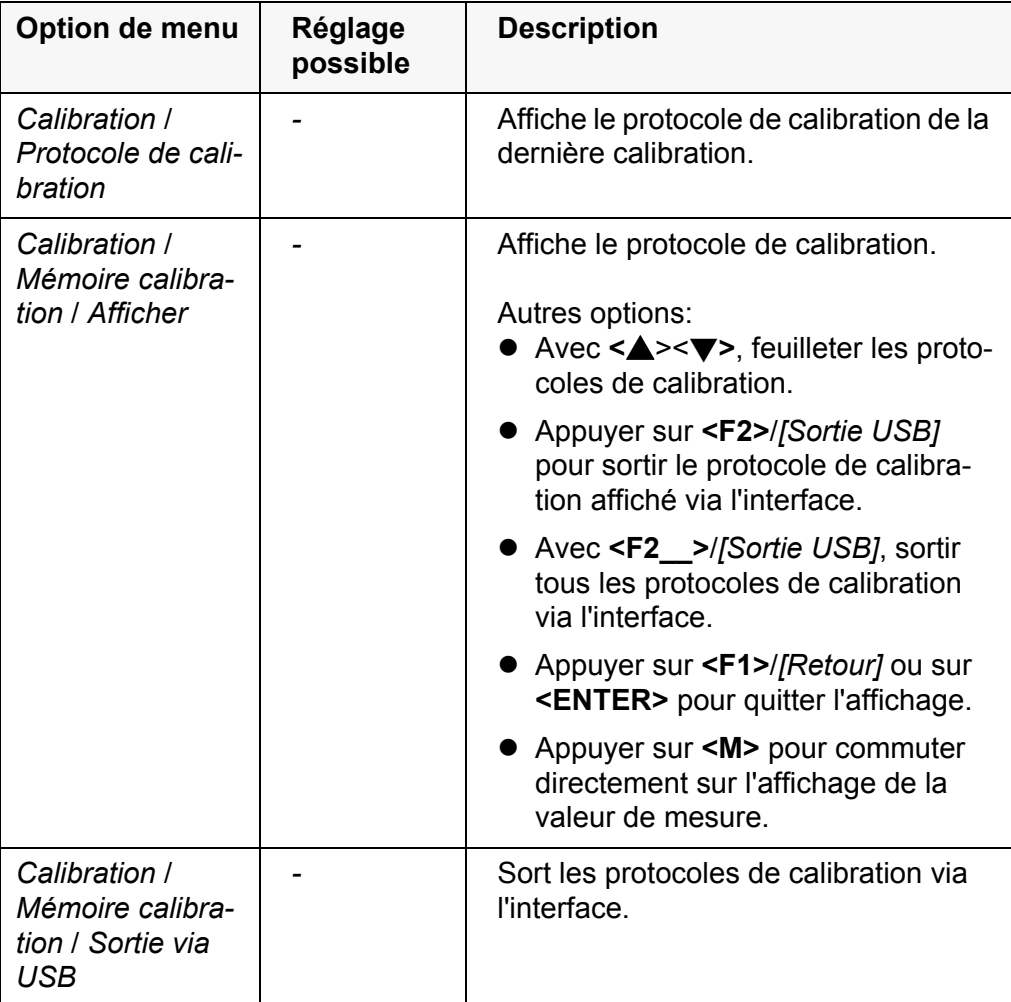

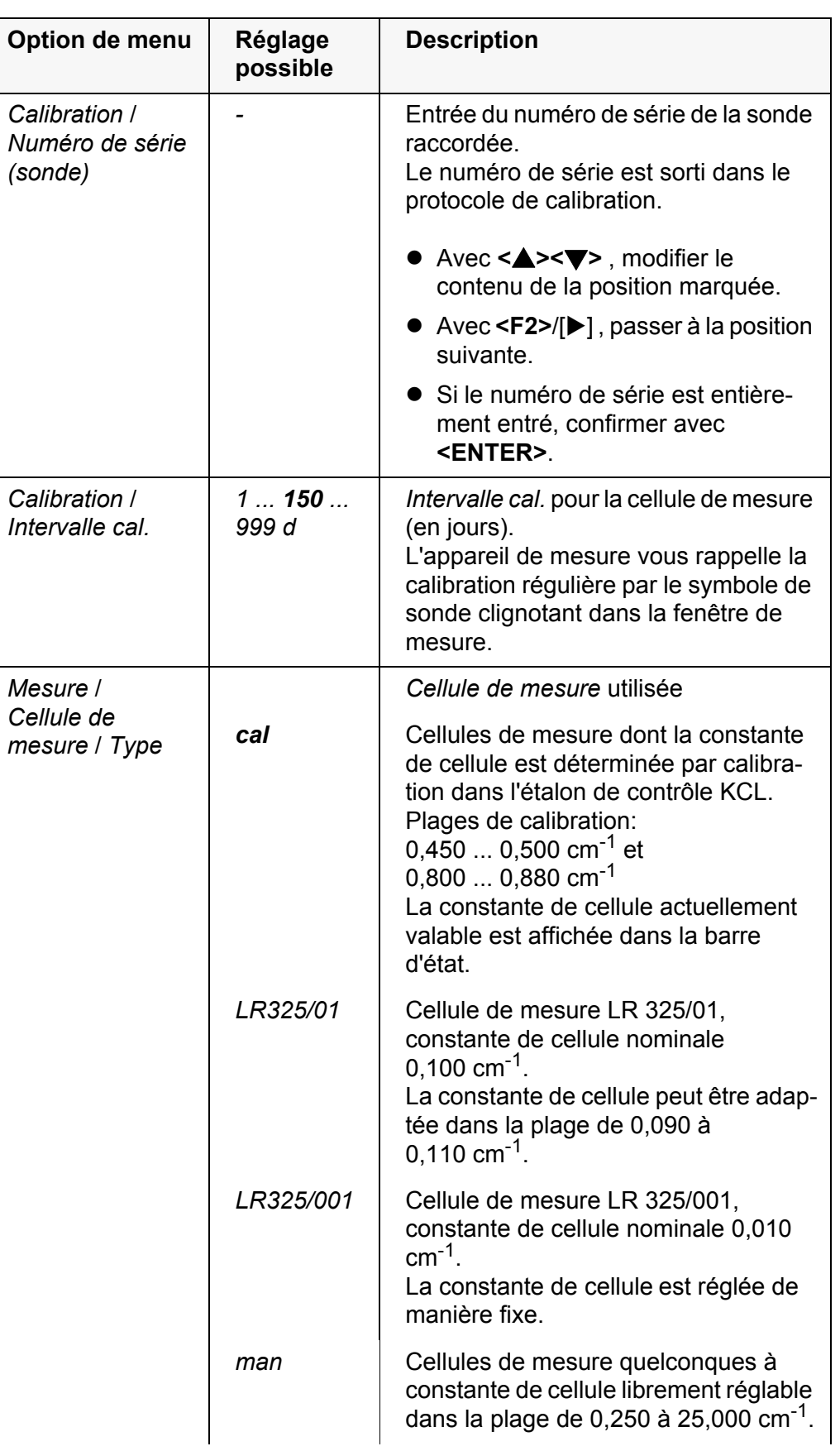

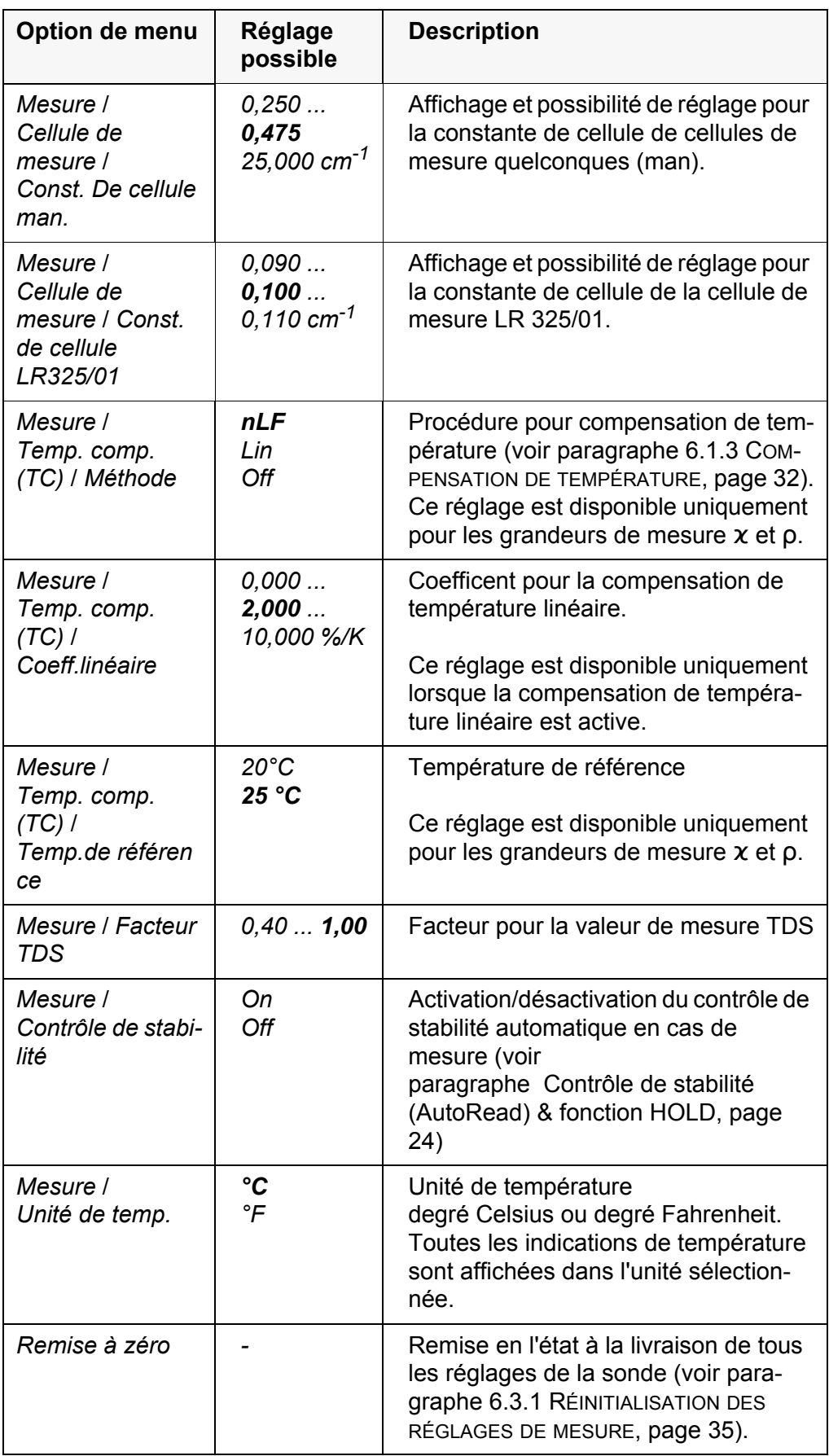

#### <span id="page-31-3"></span><span id="page-31-0"></span>**6.1.2 Intervalle de calibration**

L'évaluation de la calibration est représentée dans le visuel comme symbole de sonde.

Après expiration de l'intervalle de calibration réglé, le symbole de sonde clignote. Il est cependant possible de poursuivre les mesures.

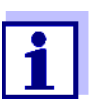

<span id="page-31-4"></span>Afin de garantir la précision de mesure élevée du système de mesure, procéder à la calibration après écoulement de l'intervalle de calibration.

**Réglage de l'intervalle de calibration**

A la livraison, l'intervalle de calibration est réglé sur 150 jours. Vous pouvez modifier l'intervalle (1 ... 999 jours):

- 1. Avec **<F1>**/[Menu], ouvrir le menu pour les réglages de mesure.
- 2. Dans le menu *Calibration* / *Intervalle cal.*, régler l'intervalle de calibration avec **<** $\blacktriangle$  **><** $\blacktriangledown$  >.
- 3. Confirmer le réglage avec **<ENTER>**.
- 4. Quitter le menu avec **<M>**.

#### <span id="page-31-1"></span>**6.1.3 Compensation de température**

<span id="page-31-2"></span>La base du calcul de la compensation de température est fournie par la température de référence préréglée de 20 °C ou 25 °C. Celle-ci est indiquée à l'affichage par Tr20 ou Tr25.

Pour la compensation de température, vous avez le choix entre les méthodes suivantes:

- **Compensation de température non linéaire (nLF)** selon NE 27 888
- **Compensation de température linéaire (lin)** aux coefficients réglables de 0,000 à 10,000 %/K
- **Pas de compensation de température (off)**

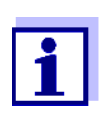

Le réglage de la température de référence et de la compensation de température s'effectue dans le menu *Mesure* pour la grandeur de mesure conductivité (voir [paragraphe 6.1.1 MODIFICATION](#page-28-2) DES RÉGLAGES POUR LES CELLULES DE MESURE DE LA [CONDUCTIVITÉ,](#page-28-2)  [page 29](#page-28-2)).

#### **Conseils d'application**

Régler la compensation de température en fonction de la solution de mesure:

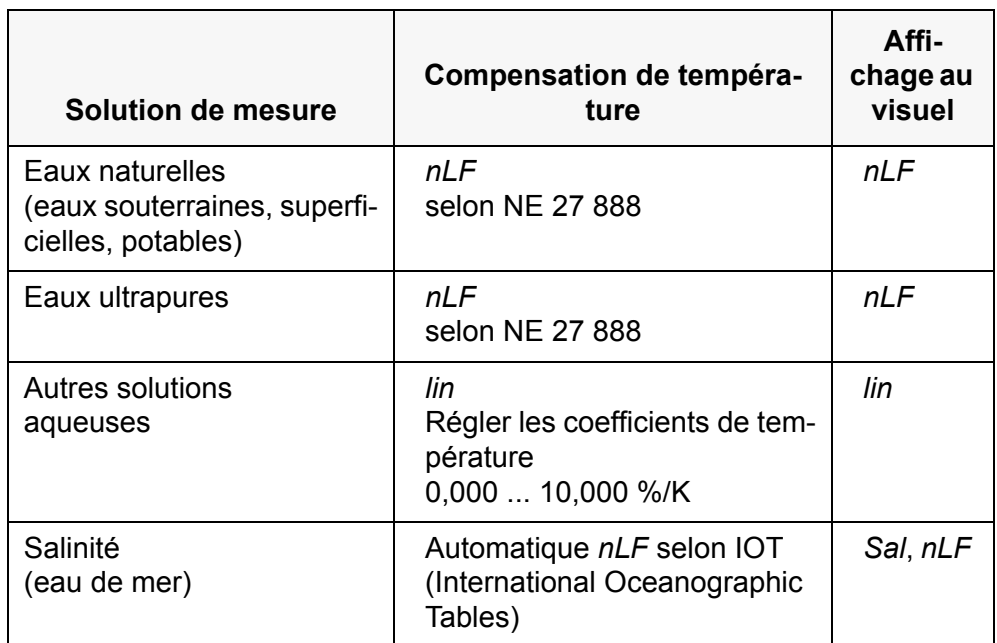

#### <span id="page-32-0"></span>**6.1.4 Réglage du facteur TDS**

<span id="page-32-1"></span>A la livraison, le facteur destiné au calcul du résidu sec de filtration est réglé sur 1,00.

Il est possible d'adapter ce facteur à ses besoins dans une plage de 0,40 à 1,00.

Le réglage du facteur s'effectue dans le menu pour la grandeur de mesure TDS.*Mesure* / *Facteur TDS*

#### <span id="page-33-0"></span>**6.2 Réglages indépendants des sondes**

#### <span id="page-33-1"></span>**6.2.1** *Système*

Pour ouvrir le menu *Enregis. & config.* dans le champ d'affichage de la valeur de mesure, appuyer sur la touche **<F1\_>**/[Menu]. Après achèvement de tous les réglages, commuter sur l'affichage de la valeur de mesure avec **<M>**.

Les réglages effectués à l'usine sont soulignés par des caractères **gras**.

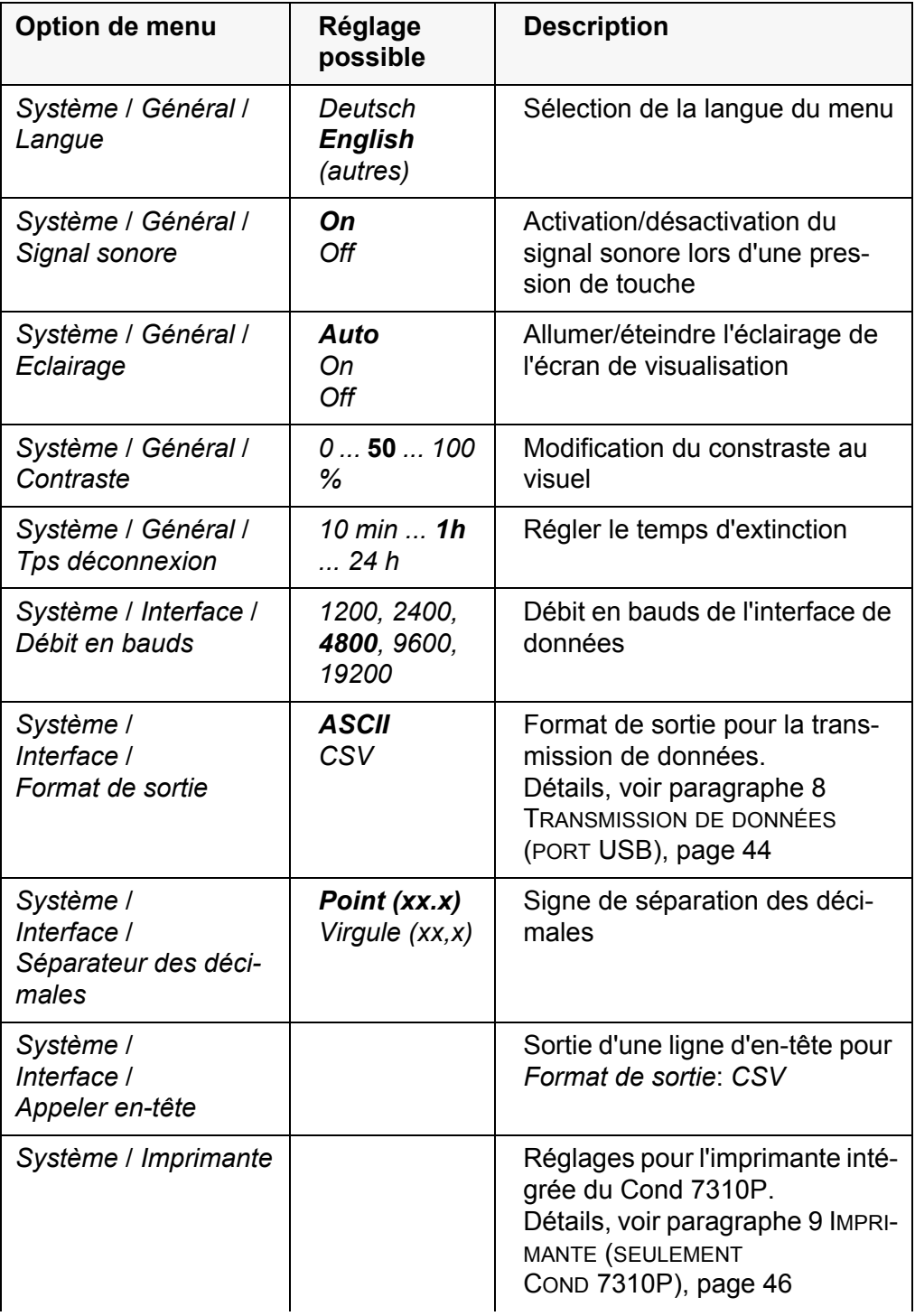

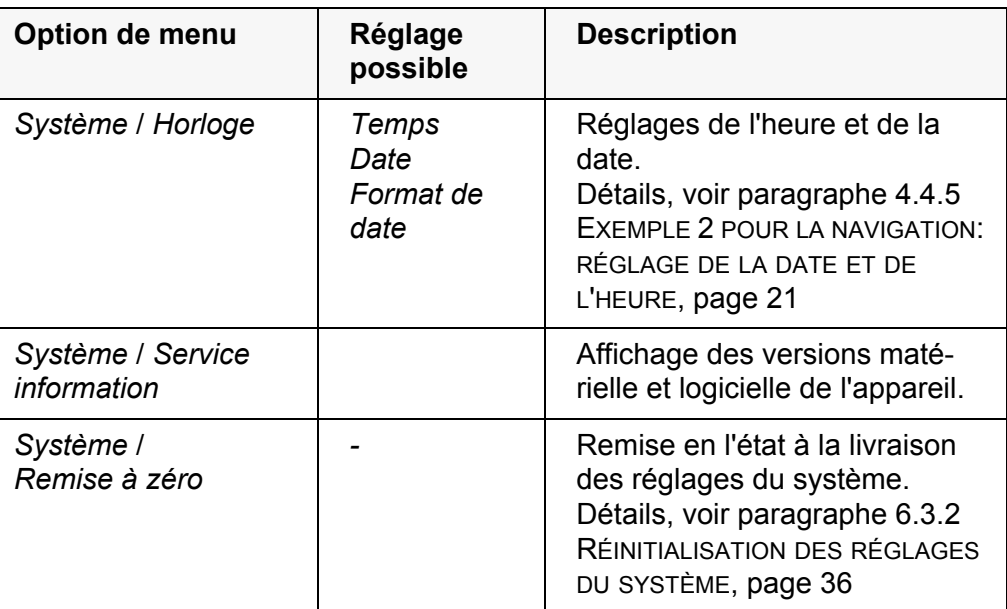

#### <span id="page-34-0"></span>**6.2.2** *Mémoire*

Ce menu contient toutes les fonctions permettant d'afficher, de modifier et d'effacer les valeurs de mesure et les protocoles de calibration enregistrés (voir [paragraphe 7 ENREGISTREMENT, page 37\)](#page-36-0).

#### <span id="page-34-1"></span>**6.3 Réinitialisation (reset)**

Il est possible de remettre à zéro (initialiser) tous les réglages des sondes et tous les réglages indépendants des sondes séparément les uns des autres.

#### <span id="page-34-2"></span>**6.3.1 Réinitialisation des réglages de mesure**

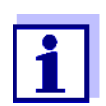

<span id="page-34-5"></span><span id="page-34-4"></span><span id="page-34-3"></span>Lors de la réinitialisation des paramètres de mesure, les données de calibration sont restaurées en l'état à la livraison. Après la réinitialisation, il faut procéder à la calibration!

Pour la mesure de conductivité, la fonction *Remise à zéro* restaure les réglages suivants dans leur état à la livraison:

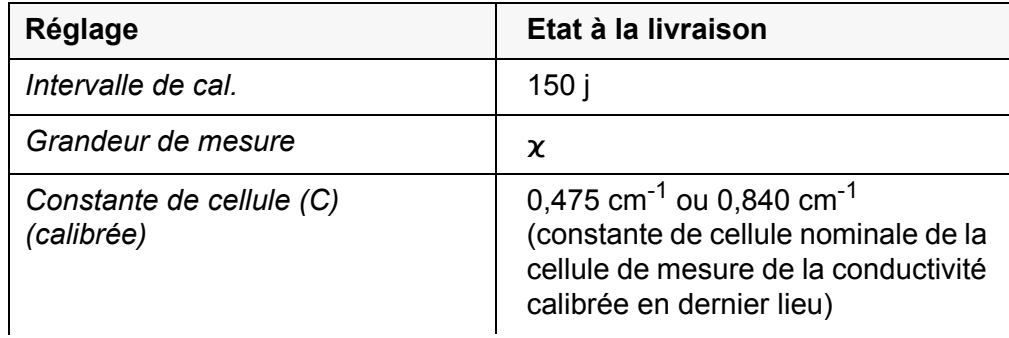

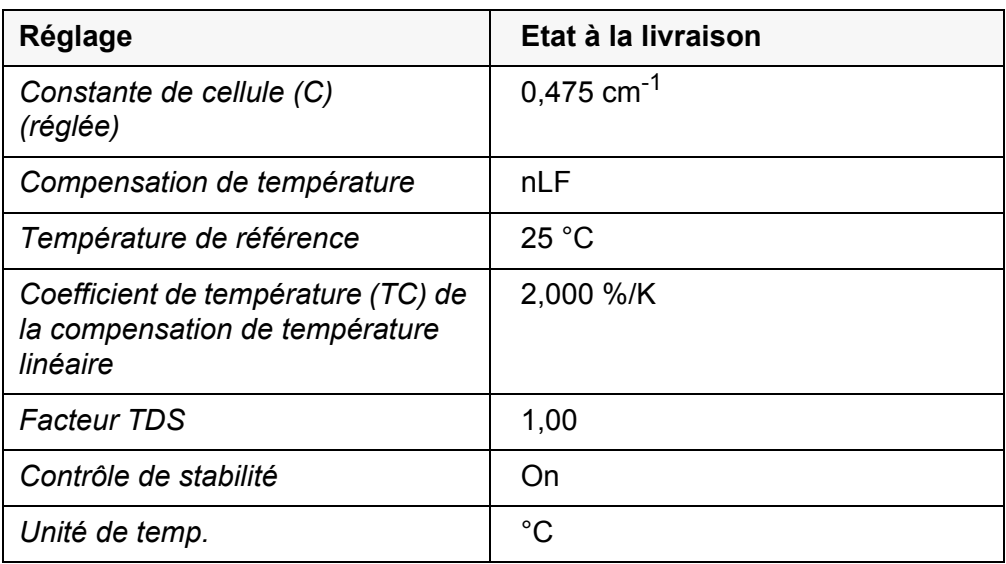

La réinitialisation des réglages de sonde s'effectue dans l'option de menu *Remise à zéro* du menu pour réglages de calibration et de mesure. Pour ouvrir dans l'affichage de la valeur de mesure, appuyer sur la touche **<F1>**/[menu] ou **<ENTER>**.

#### <span id="page-35-0"></span>**6.3.2 Réinitialisation des réglages du système**

<span id="page-35-1"></span>Il est possible de restaurer dans leur état à la livraison les réglages système suivants:

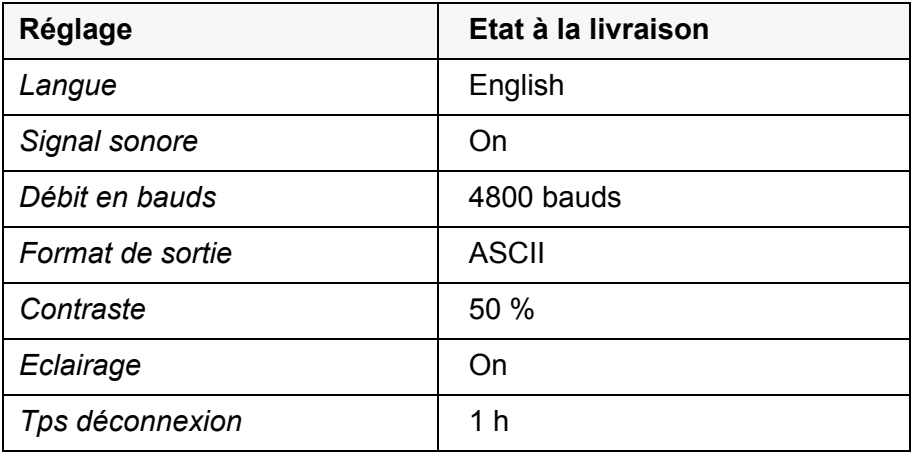

La réinitialisation des réglages système s'effectue dans le menu *Enregis. & config.* / *Système* / *Remise à zéro*. Pour ouvrir le menu *Enregis. & config.* dans le champ d'affichage de la valeur de mesure, appuyer sur la touche **<F1\_>**/[Menu].

## <span id="page-36-2"></span><span id="page-36-0"></span>**7 Enregistrement**

Il est possible de transférer des valeurs de mesure (groupes de données) dans la mémoire de données:

- Enregistrement manuel (voir [paragraphe 7.1 ENREGISTREMENT](#page-36-1) MANUEL, [page 37\)](#page-36-1)
- Enregistrement automatique à intervalles réguliers, voir [paragraphe 7.2](#page-37-0)  ENREGISTREMENT AUTOMATIQUE À INTERVALLES [RÉGULIERS, page 38](#page-37-0))

A chaque processus d'enregistrement, le groupe de données actuel est en même temps transmis à l'interface.

#### <span id="page-36-1"></span>**7.1 Enregistrement manuel**

<span id="page-36-3"></span>Pour enregistrer un groupe de données de mesure dans la mémoire de données, vous pouvez procéder ainsi. Le groupe de données est en même temps sorti via l'interface:

1. Exercer sur la touche **<STO>** une brève pression. Le menu d'enregistrement manuel s'affiche.

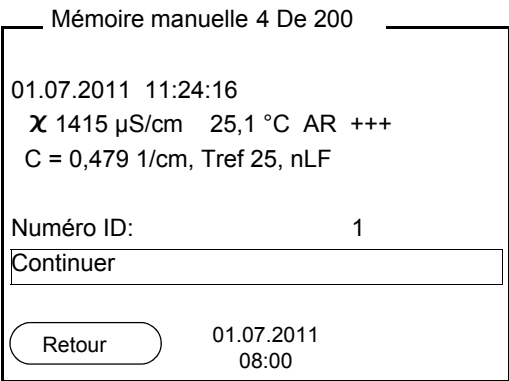

- 2. Avec <**▲><▼>** et <**ENTER>**, modifier si nécessaire le numéro d'identification (ID) et confirmer (1 ... 10000). Le groupe de données est enregistré. L'appareil commute sur l'affichage de la valeur de mesure.
- **Si la mémoire est pleine** La fenêtre suivante s'affiche lorsque les 200 emplacements en mémoire sont tous occupés:

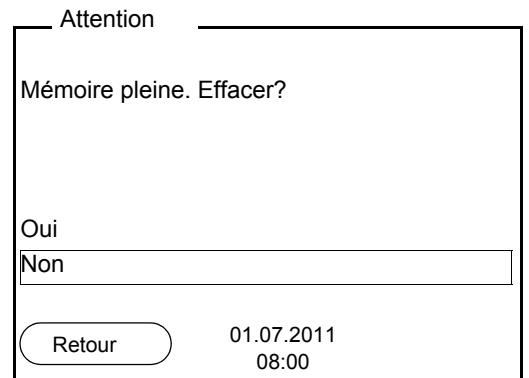

Vous avez les possibilités suivantes:

- Avec *Oui*, vous effacez toute la mémoire.
- Appuyer sur *Non* pour interrompre le processus d'enregistrement et commuter sur l'affichage de la valeur de mesure. Il est alors possible, par exemple, de transmettre les données enregistrées sur un ordinateur personnel (voir [paragraphe 7.3.1 AFFICHAGE](#page-39-1) ET ÉDITION DE LA MÉMOIRE DE DONNÉES DE [MESURE, page 40\)](#page-39-1) pour, ensuite, effacer la mémoire (voir [paragraphe](#page-42-0)  7.3.2 EFFACER LA MÉMOIRE DE DONNÉES DE [MESURE, page 43](#page-42-0)).

#### <span id="page-37-1"></span><span id="page-37-0"></span>**7.2 Enregistrement automatique à intervalles réguliers**

<span id="page-37-3"></span>L'intervalle d'enregistrement (*Intervalle*) détermine l'écart de temps entre les processus d'enregistrement automatique. A chaque processus d'enregistrement, le groupe de données actuel est en même temps transmis à l'interface.

<span id="page-37-2"></span>**Configuration de la fonction d'enregistrement automatique**

- 1. Appuyer sur la touche **<STO\_>**.
	- Le menu d'enregistrement automatique s'affiche.

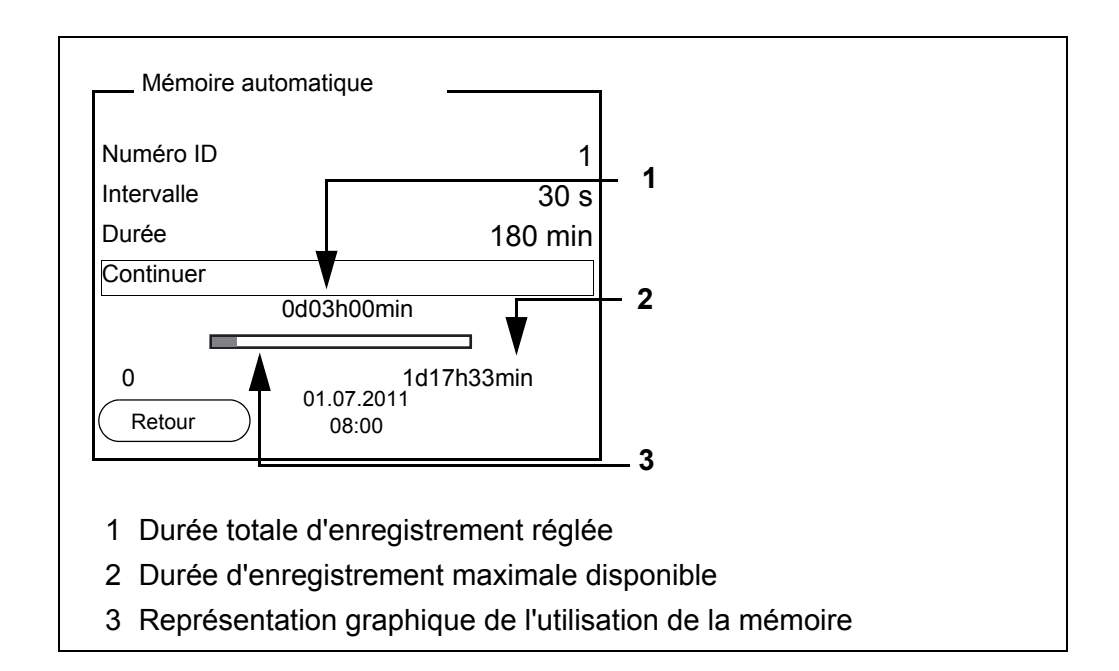

#### **Réglages** Pour configurer la fonction d'enregistrement automatique, procéder aux réglages suivants:

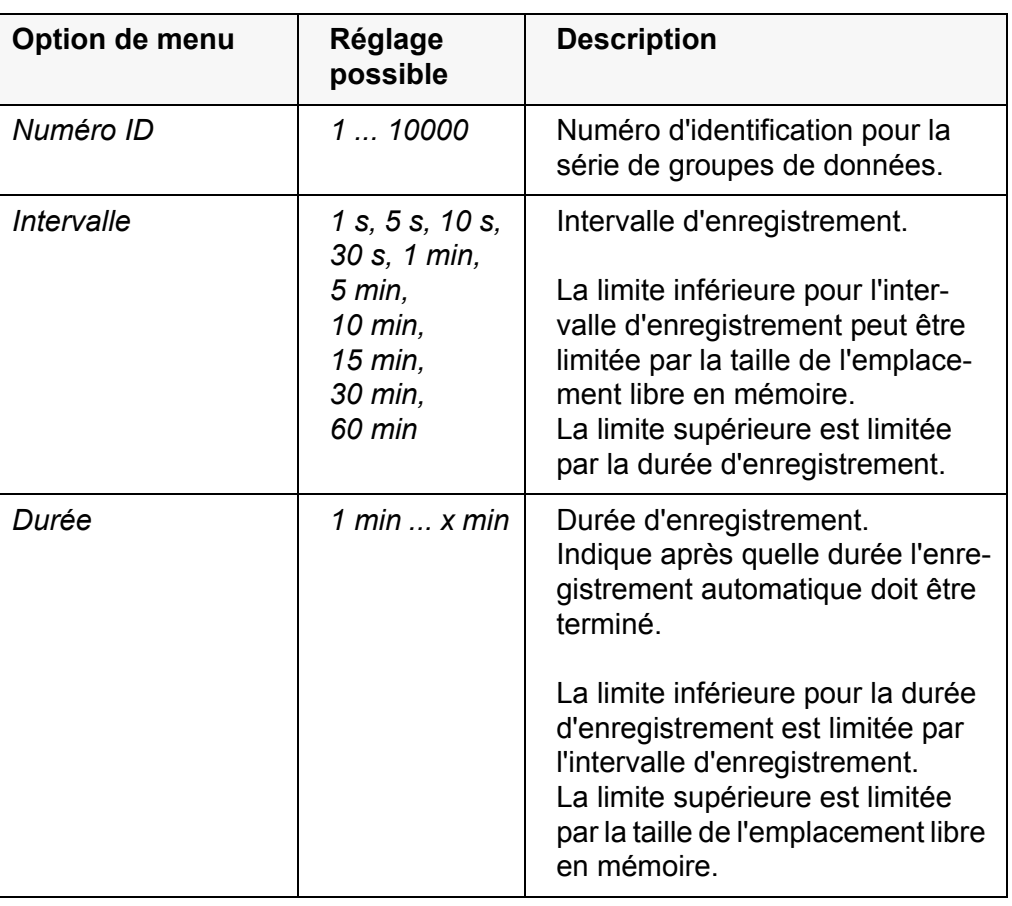

#### **Lancement de l'enregistrement automatique**

Pour lancer l'enregistrement automatique, sélectionner *Continuer* avec <**▲><▼> et confirmer avec <ENTER>. L'appareil de mesure commute sur** l'affichage de la valeur de mesure.

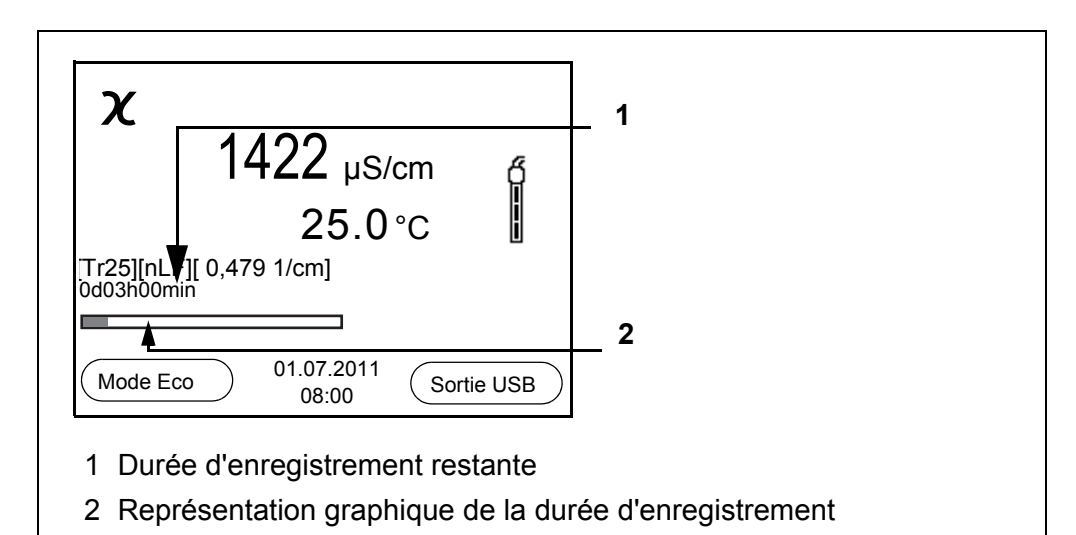

L'enregistrement automatique actif se reconnaît à la barre de progression dans la ligne d'état. La barre de progression indique la durée d'enregistrement restante.

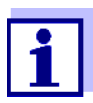

En cas d'enregistrement automatique actif, seules les touches suivantes sont encore actives: touches programmables (softkeys), **<M>**, **<STO\_>** et **<On/Off>**.

Les autres touches et la fonction d'arrêt automatique sont désactivées.

<span id="page-39-3"></span>**Mode d'économie d'énergie [Mode Eco]**

Lorsque l'enregistrement automatique est actif, l'appareil de mesure propose un mode d'économie d'énergie ([Mode Eco]) afin d'éviter une consommation d'énergie inutile*.* Le mode d'économie d'énergie désactive dans l'appareil des fonctions inutiles pour l'enregistrement automatique des données de mesure (p. ex. le visuel). Pour désactiver à nouveau le mode d'économie d'énergie, appuyer sur une touche quelconque.

**Quitter prématurément l'enregistrement automatique** Pour quitter l'enregistrement automatique avant écoulement de la durée d'enregistrement régulière:

1. Appuyer sur la touche **<STO\_>**. La fenêtre suivante s'affiche.

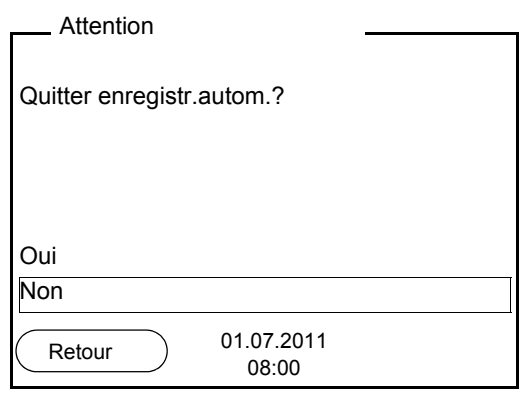

2. Avec <**A**><**V**>, sélectionner *Oui* et confirmer avec <**ENTER**>. L'appareil de mesure commute sur l'affichage de la valeur de mesure. L'enregistrement automatique est terminé.

#### <span id="page-39-0"></span>**7.3 Mémoires de données de mesure**

#### <span id="page-39-1"></span>**7.3.1 Affichage et édition de la mémoire de données de mesure**

Il est possible de faire afficher au visuel le contenu des mémoires de données de mesure manuelle ou automatique et de le sortir via l'interface.

Chacune des mémoires de données de mesure possède sa propre fonction d'effacement pour le total du contenu.

<span id="page-39-2"></span>**Edition de la mémoire de données**

La gestion de la mémoire s'effectue dans le menu *Enregis. & config.* / *Mémoire*. Pour ouvrir le menu *Enregis. & config.* dans le champ d'affichage de la valeur de mesure, appuyer sur la touche **<F1\_>**/[Menu]. Appuyer sur les touches **<RCL>** et **<RCL\_>** pour ouvrir directement la mémoire manuelle et la mémoire automatique.

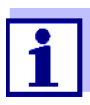

Les réglages sont représentés ici à titre d'exemple pour la mémoire manuelle. Les mêmes réglages et les mêmes fonctions sont disponibles pour la mémoire automatique.

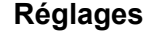

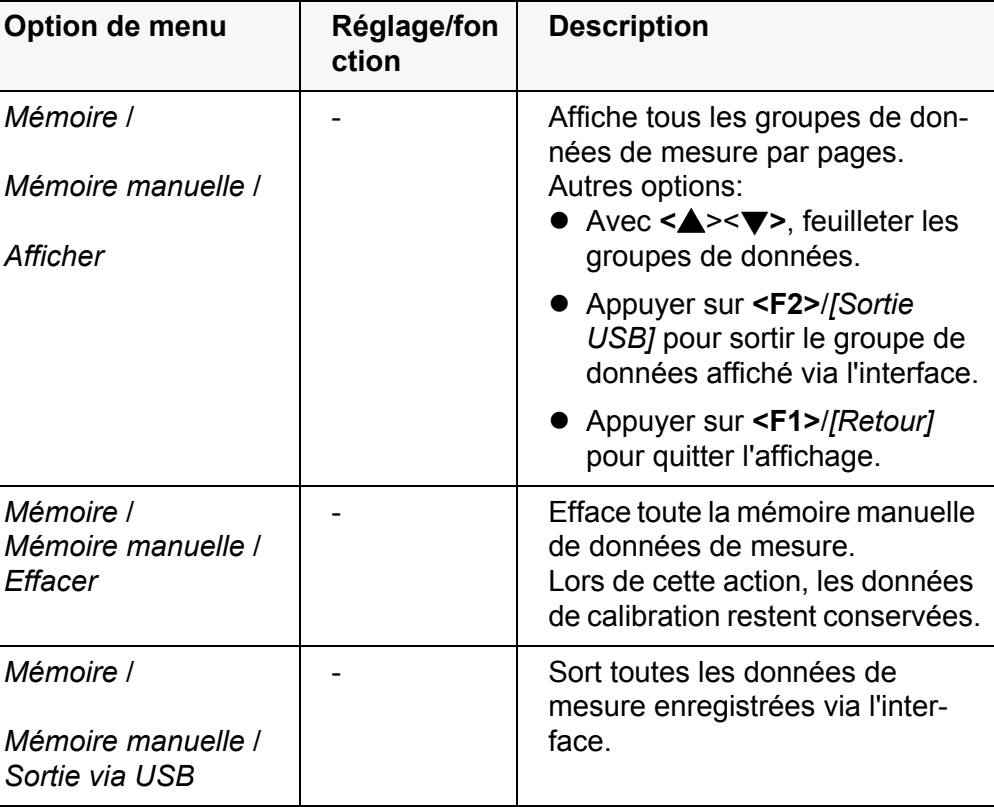

**Figuration d'un groupe de données au visuel**

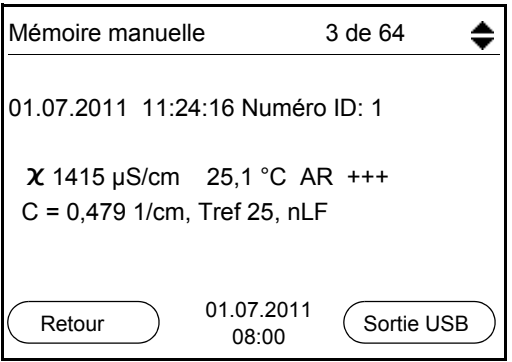

**Représentation d'un groupe de données (Sortie USB)**

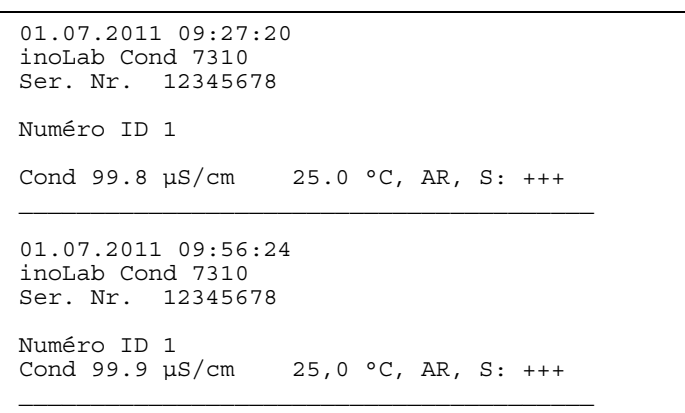

**Quitter l'affichage** Pour quitter l'affichage de groupes de données de mesure enregistrés, opter entre les possibilités suivantes:

- Appuyer sur **<M>** pour commuter directement sur l'affichage de la valeur de mesure.
- Appuyer sur **<F1>**/*[Retour]* pour quitter l'affichage et accéder au niveau de menu immédiatement supérieur.

#### <span id="page-42-0"></span>**7.3.2 Effacer la mémoire de données de mesure**

Effacement de la mémoire de données de mesure (voir [paragraphe 7.3.1 AFFI-](#page-39-1)CHAGE ET ÉDITION DE LA MÉMOIRE DE DONNÉES DE [MESURE, page 40\)](#page-39-1).

#### <span id="page-42-4"></span><span id="page-42-1"></span>**7.3.3 Groupe de données de mesure**

Un groupe de données complet comprend:

- <span id="page-42-3"></span>Numéro ID
- Date et heure
- Valeur de mesure de la sonde raccordée
- Valeur de mesure de température de la sonde raccordée
- Info AutoRead: la mention AR s'affiche avec la valeur mesurée si le critère AutoRead était satisfait lors de l'enregistrement (valeur mesurée stable). Sinon, la mention AR est absente.
- $\bullet$  Evaluation de la calibration:  $+++$ ,  $++$ ,  $-$ , ou pas d'évaluation

#### <span id="page-42-2"></span>**7.3.4 Emplacements en mémoire**

<span id="page-42-5"></span>L'appareil de mesure Cond 7310 est doté de deux mémoires de données de mesure. Les valeurs de mesure enregistrées manuellement et automatiquement sont sauvegardées dans des mémoires de données de mesure séparées.

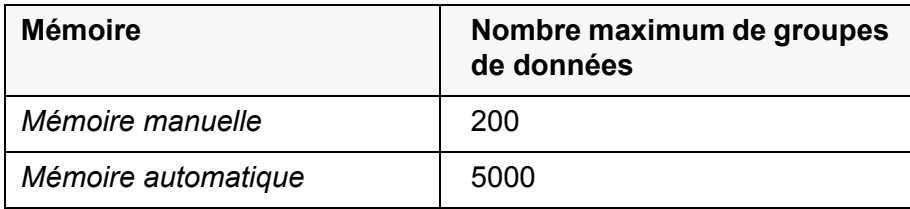

# <span id="page-43-4"></span><span id="page-43-0"></span>**8 Transmission de données (port USB)**

#### <span id="page-43-2"></span><span id="page-43-1"></span>**8.1 Options pour la transmission de données**

<span id="page-43-3"></span>Via le port USB, il est possible de transmettre des données à un ordinateur personnel. Le tableau suivant montre quelles données sont transmises via l'interface et de quelle manière:

<span id="page-43-6"></span><span id="page-43-5"></span>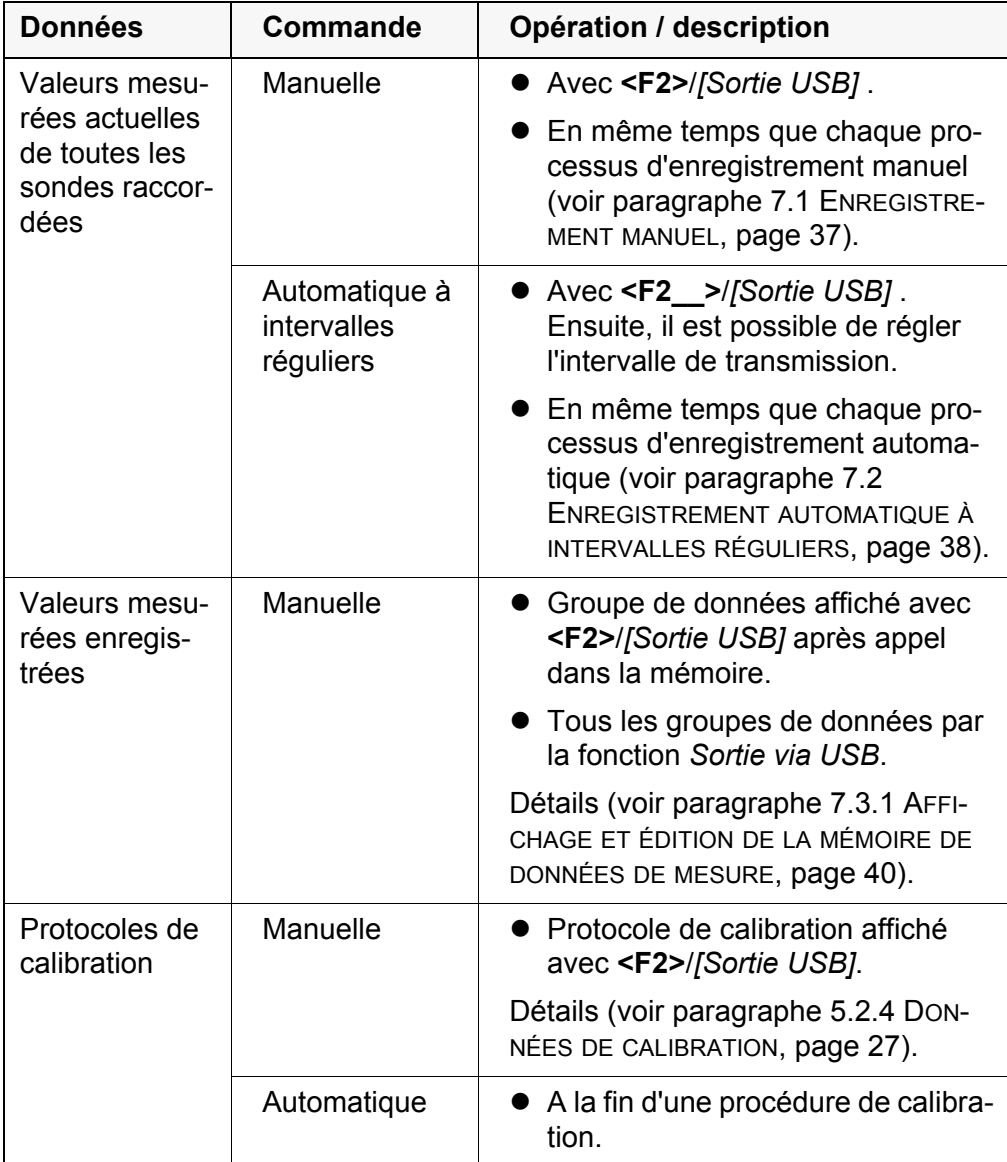

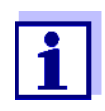

Il est de règle que, à l'exception des menus, une brève pression sur la touche **<F2>**/*[Sortie USB]* commande la sortie du contenu de l'écran via l'interface (valeurs de mesure affichées, groupes de données de mesure, protocoles de calibration).

#### <span id="page-44-2"></span><span id="page-44-0"></span>**8.2 Raccordement d'un PC**

Relier le Cond 7310 au PC via le port USB.

#### *REMARQUE*

**En cas de connexion d'un PC mis à la terre, il n'est pas possible de mesurer dans des milieux mis à la terre car cela fausserait les résultats! Le port USB n'est pas galvaniquement séparé.**

#### **Installation du driver USB sur le PC**

Environnement PC requis pour l'installation du driver USB:

- PC avec processeur Pentium ou plus avec au moins un port USB libre et un lecteur de CD-ROM
- Windows 2000, XP, Vista, 7.
- 1. Insérer dans le lecteur de CD du PC le CD d'installation joint à la livraison.
- 2. Installer le driver du CD. Le cas échéant, suivre les instructions d'installation de Windows.
- 3. Relier le Cond 7310 au PC via le port USB. Le manager d'appareil de Windows fait figurer l'appareil de mesure parmi les connexions en tant qu'interface COM virtuelle.

#### <span id="page-44-1"></span>**8.3 MultiLab Importer**

Le logiciel MultiLab Importer permet d'enregistrer et d'évaluer les données de mesure au moyen d'un ordinateur personnel.

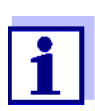

Pour plus de précisions, veuillez vous reporter aux instructions de service du MultiLab Importer.

## <span id="page-45-2"></span><span id="page-45-0"></span>**9 Imprimante (seulement Cond 7310P)**

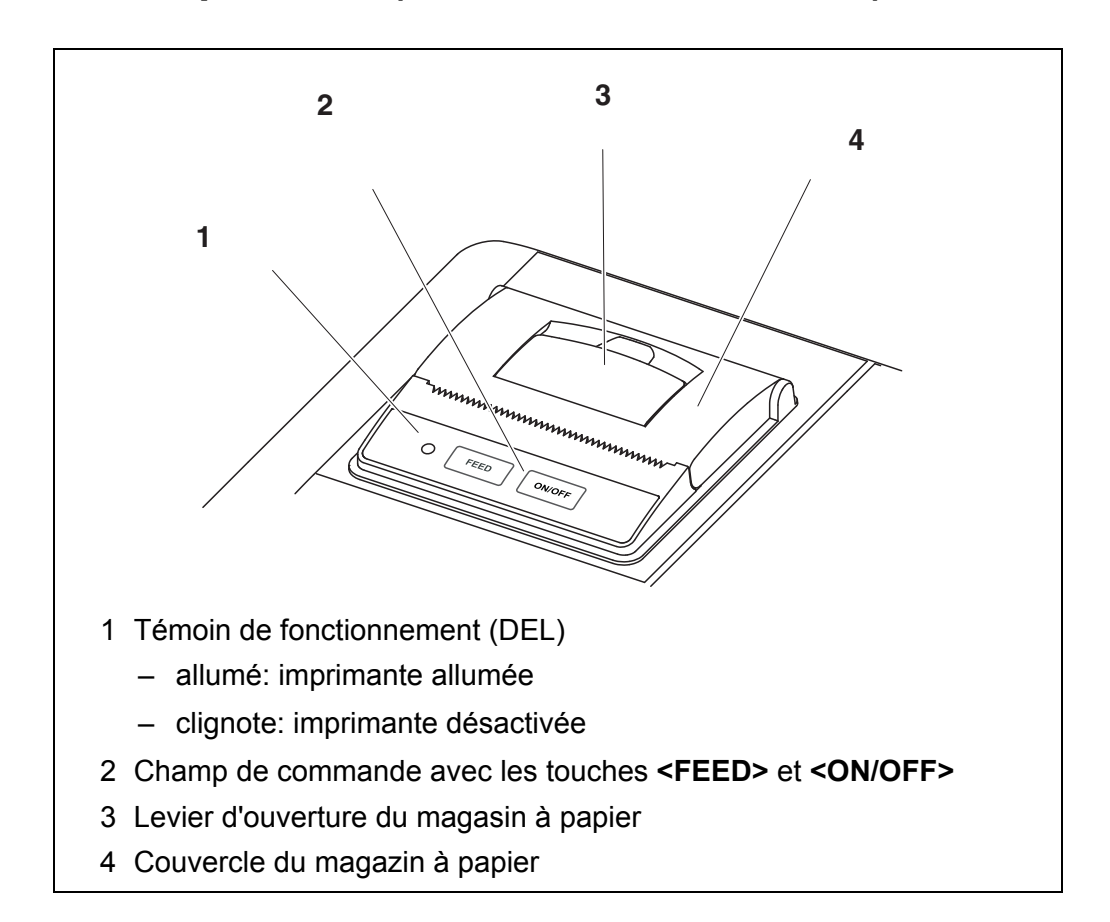

#### <span id="page-45-1"></span>**9.1 Mise en service / activation/désactivation de l'imprimante**

#### **Activation de l'imprimante**

1. Raccorder le transformateur d'alimentation au Cond 7310 P. Le voyant (DEL) s'allume en vert. L'imprimante est prête à imprimer. ou Si l'imprimante était désactivée (DEL clignote): Avec **<ON/OFF>**, allumer l'imprimante. Le voyant (DEL) s'allume en vert. L'imprimante est prête à imprimer.

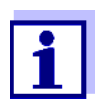

En cas de liaison USB (p. ex. à un PC), les données sont transmises seulement au PC.

#### **Déconnexion de l'imprimante**

1. Avec **<ON/OFF>**, désactiver l'imprimante. Le voyant (DEL) clignote. L'imprimante est désactivée.

#### <span id="page-46-0"></span>**9.2 Commande / impression**

La sortie de données sur l'imprimante est effectuée seulement si les conditions suivantes sont remplies

- La transmission de données peut être manuelle ou automatique (voir [para](#page-43-2)[graphe 8.1 OPTIONS](#page-43-2) POUR LA TRANSMISSION DE DONNÉES, page 44)
- L'imprimante est connectée (DEL allumée)
- Pas de liaison USB.

#### <span id="page-46-1"></span>**9.3 Réglages de l'imprimante**

Pour ouvrir le menu *Enregis. & config.* dans le champ d'affichage de la valeur de mesure, appuyer sur la touche **<F1\_>**/[Menu]. Après achèvement de tous les réglages, commuter sur l'affichage de la valeur de mesure avec **<M>**.

Les réglages effectués à l'usine sont soulignés par des caractères **gras**.

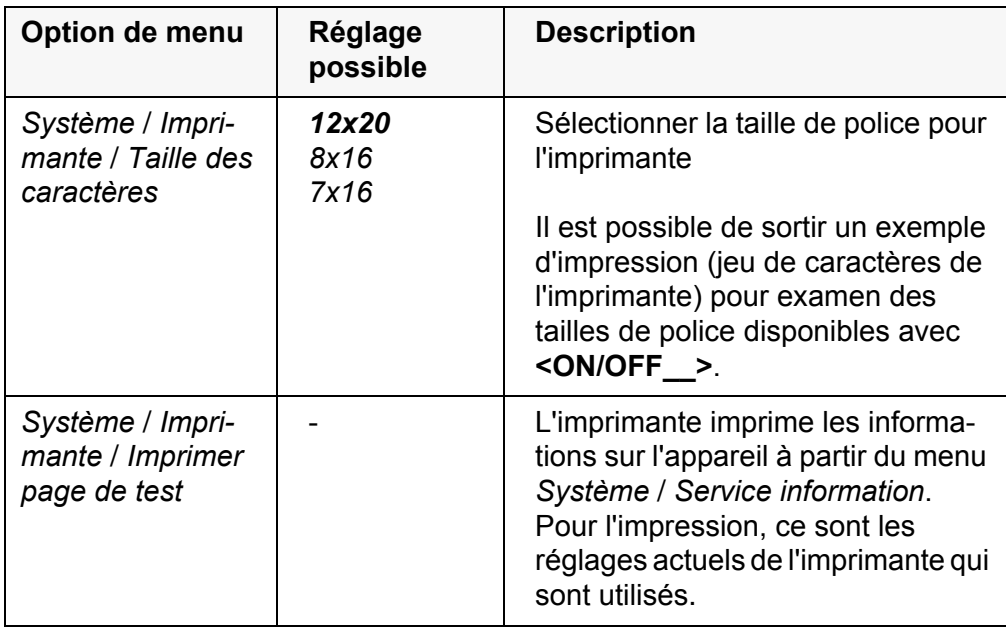

#### <span id="page-46-2"></span>**9.4 Maintenance**

#### <span id="page-46-3"></span>**9.4.1 Changer le rouleau de papier**

- 1. Tirer le levier (3) vers le haut jusqu'à ce que le couvercle (4) du magasin à papier s'ouvre.
- 2. Si nécessaire, retirer le vieux rouleau de papier.
- 3. Poser le nouveau rouleau de papier de sorte que l'entame du rouleau de papier sorte du magasin à papier.
- 4. Fermer le couvercle (4) en appuyant dessus jusqu'à ce qu'il s'emboîte.
- 5. Le cas échéant, avancer le papier d'une ligne avec **<FEED>**.

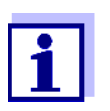

Utilisez exclusivement des rouleaux de papier WTW originaux. Pour de plus amples informations à ce sujet, consulter le catalogue WTW INSTRUMENTS DE MESURE POUR LE LABORATOIRE ET LE TER-RAIN ou nous contacter sur Internet.

Stocké dans les conditions adéquates, le papier thermique est lisible pendant au moins 7 ans.

#### <span id="page-47-0"></span>**9.5 Que faire si... / imprimante**

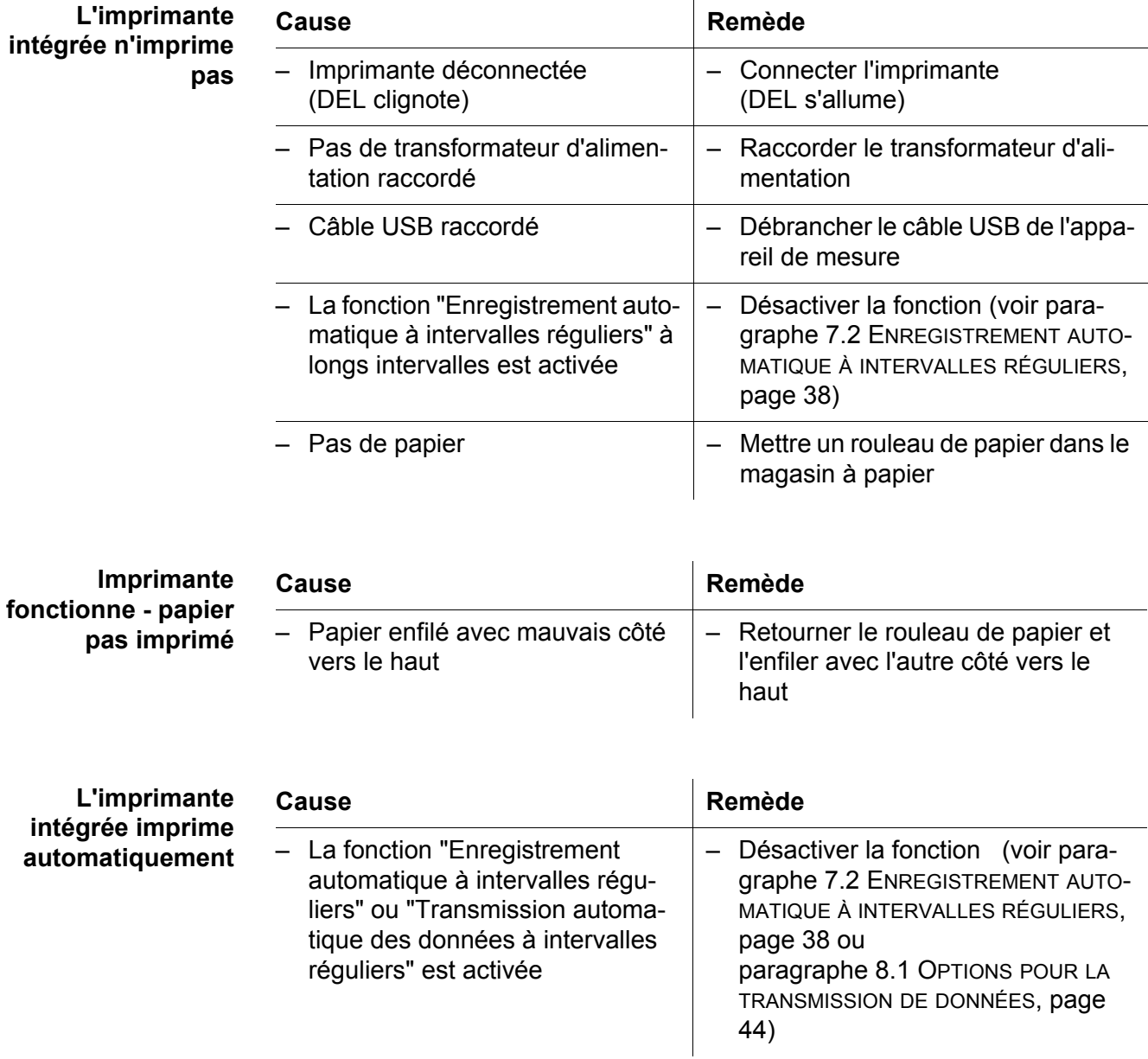

## <span id="page-48-0"></span>**10 Maintenance, nettoyage, élimination**

#### <span id="page-48-4"></span><span id="page-48-1"></span>**10.1 Maintenance**

#### <span id="page-48-2"></span>**10.1.1 Opérations générales de maintenance**

Les opérations de maintenance se limitent au remplacement des piles.

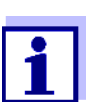

Pour la maintenance des cellules de mesure, observer les modes d'emploi respectifs.

#### <span id="page-48-3"></span>**10.1.2 Changement des piles**

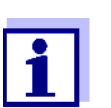

Il est possible de faire fonctionner l'appareil, au choix, avec des piles ou des accumulateurs (Ni-MH). Pour charger les accumulateurs, il faut disposer d'un chargeur externe.

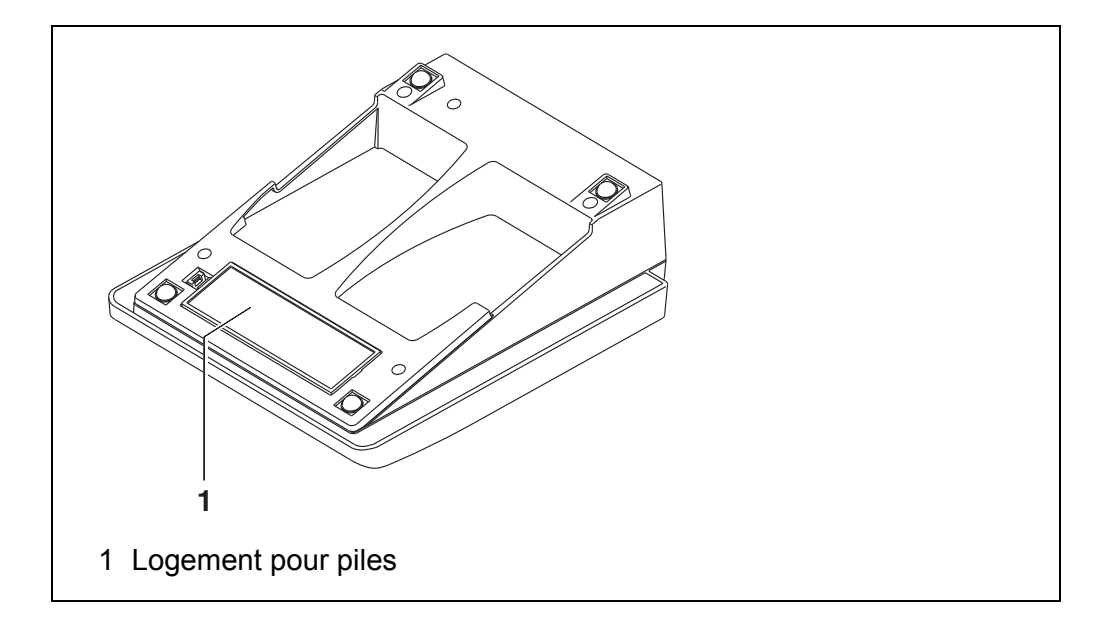

- <span id="page-48-5"></span>1. Ouvrir le logement des piles (1) sous l'appareil.
- 2. Enlever les quatre piles du logement.
- 3. Mettre quatre nouvelles piles (type Mignon AA) dans le logement.

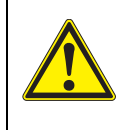

**PRUDENCE**

**Veiller à la polarité correcte des piles. Les indications ± du logement des piles doivent correspondre aux indications ± sur les piles.**

4. Fermer le logement des piles (1).

5. Régler la date et l'heure (voir [paragraphe 4.4.5 EXEMPLE 2 POUR](#page-20-1) LA [NAVIGATION: RÉGLAGE](#page-20-1) DE LA DATE ET DE L'HEURE, page 21).

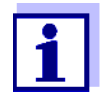

Lorsque les piles sont largement épuisées, le visuel affiche l'affichage d'état **international**.

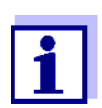

Eliminer les piles usées dans le respect des réglementations en vigueur dans le pays.

Au sein de l'Union européenne, les utilisateurs finaux sont tenus de déposer les piles usées (même si elles ne contiennent pas de matières toxiques) dans un point de collecte en assurant le recyclage.

Les piles portent le symbole de la poubelle barrée et ne doivent donc pas être éliminées avec les ordures ménagères.

#### <span id="page-49-0"></span>**10.2 Nettoyage**

Essuyer l'appareil de mesure de temps à autre avec un chiffon humide ne peluchant pas. Si nécessaire, désinfecter le boîtier à l'isopropanol.

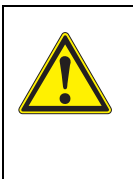

#### **PRUDENCE**

**Le boîtier est en matière synthétique (ABS). C'est pourquoi il faut éviter le contact avec l'acétone ou autres produits de nettoyage semblables contenant des solvants. Essuyer immédiatement les éclaboussures.**

#### <span id="page-49-1"></span>**10.3 Emballage**

Le système de mesure est expédié dans un emballage assurant sa protection pendant le transport.

Nous recommandons de conserver l'emballage. L'emballage original protège l'appareil de mesure contre les dommages survenant en cours de transport.

#### <span id="page-49-2"></span>**10.4 Elimination**

A la fin de sa durée d'utilisation, remettre l'appareil dans le système d'élimination des déchets ou de reprise prescrit dans le pays d'utilisation. Si vous avez des questions, veuillez vous adresser à votre revendeur.

## <span id="page-50-3"></span><span id="page-50-0"></span>**11 Que faire, si...**

#### <span id="page-50-1"></span>**11.1 Conductivité**

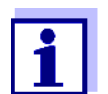

Pour de plus amples informations et remarques concernant le nettoyage et le remplacement des sondes, se reporter à la documentation de la sonde.

**Message d'erreur** *OFL, UFL* La valeur de mesure se situe hors de la gamme de mesure.

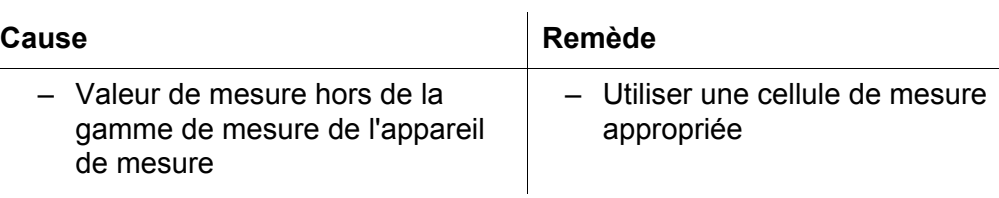

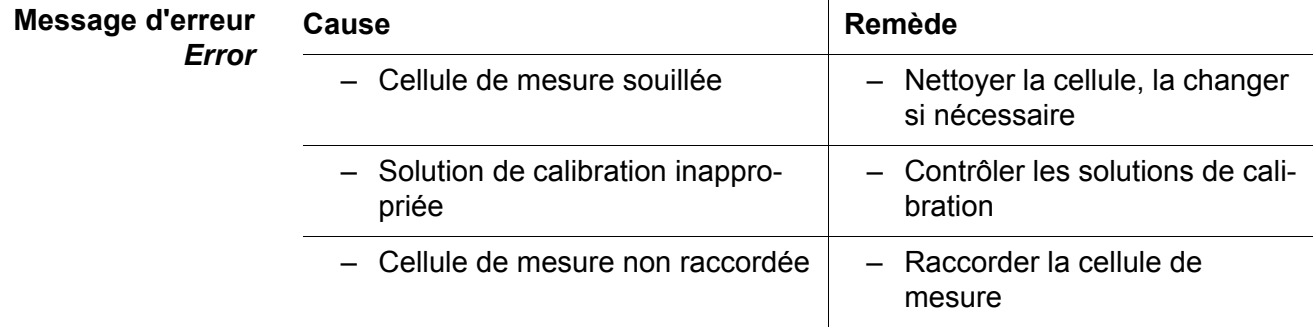

#### <span id="page-50-2"></span>**11.2 Généralités**

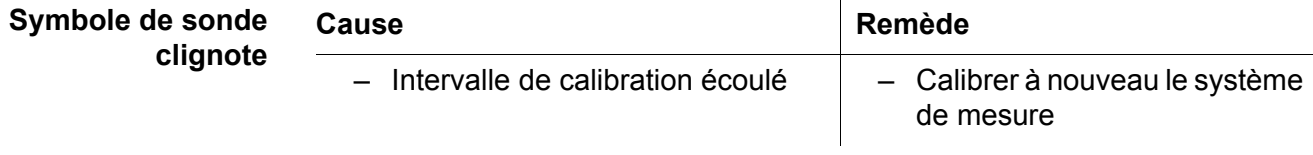

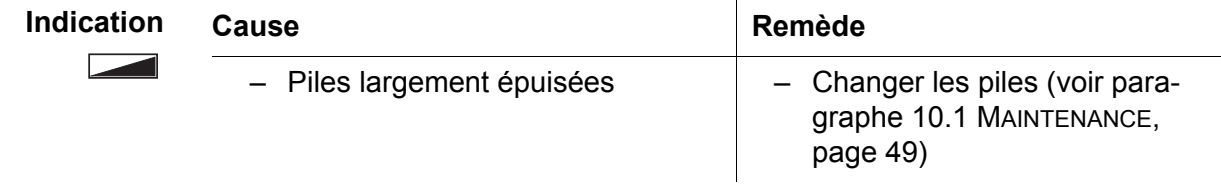

<span id="page-51-0"></span>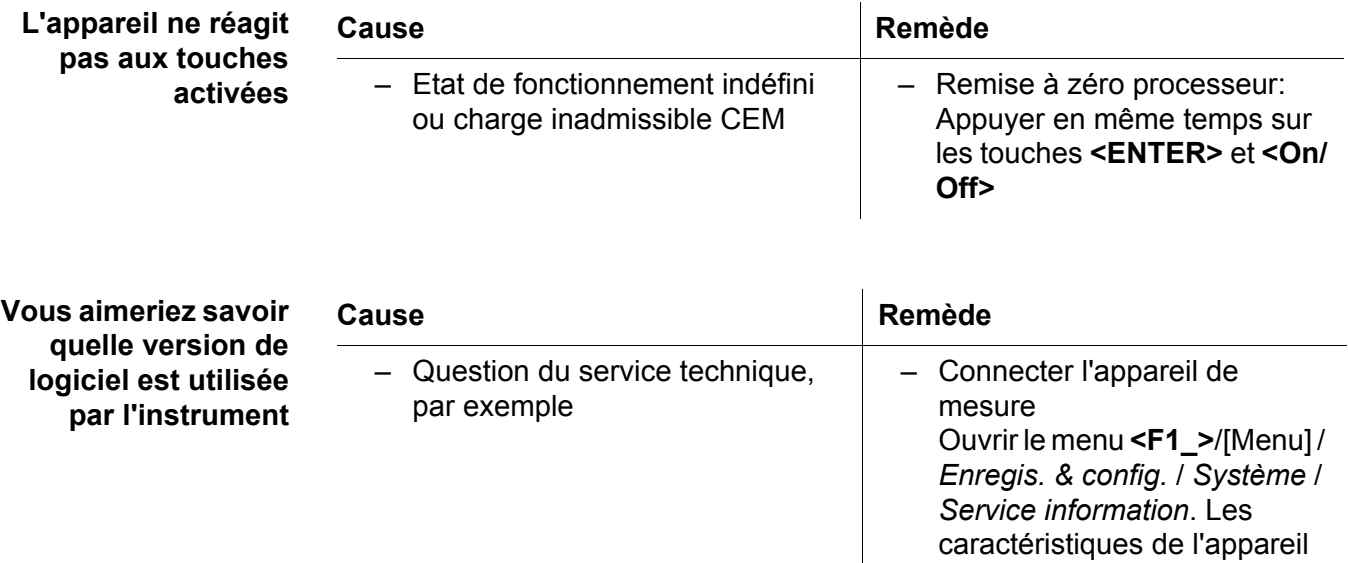

s'affichent.

**Plages de mesure,** 

**résolutions**

# <span id="page-52-2"></span><span id="page-52-0"></span>**12 Caractéristiques techniques**

#### <span id="page-52-1"></span>**12.1 Plages de mesure, résolutions, précision**

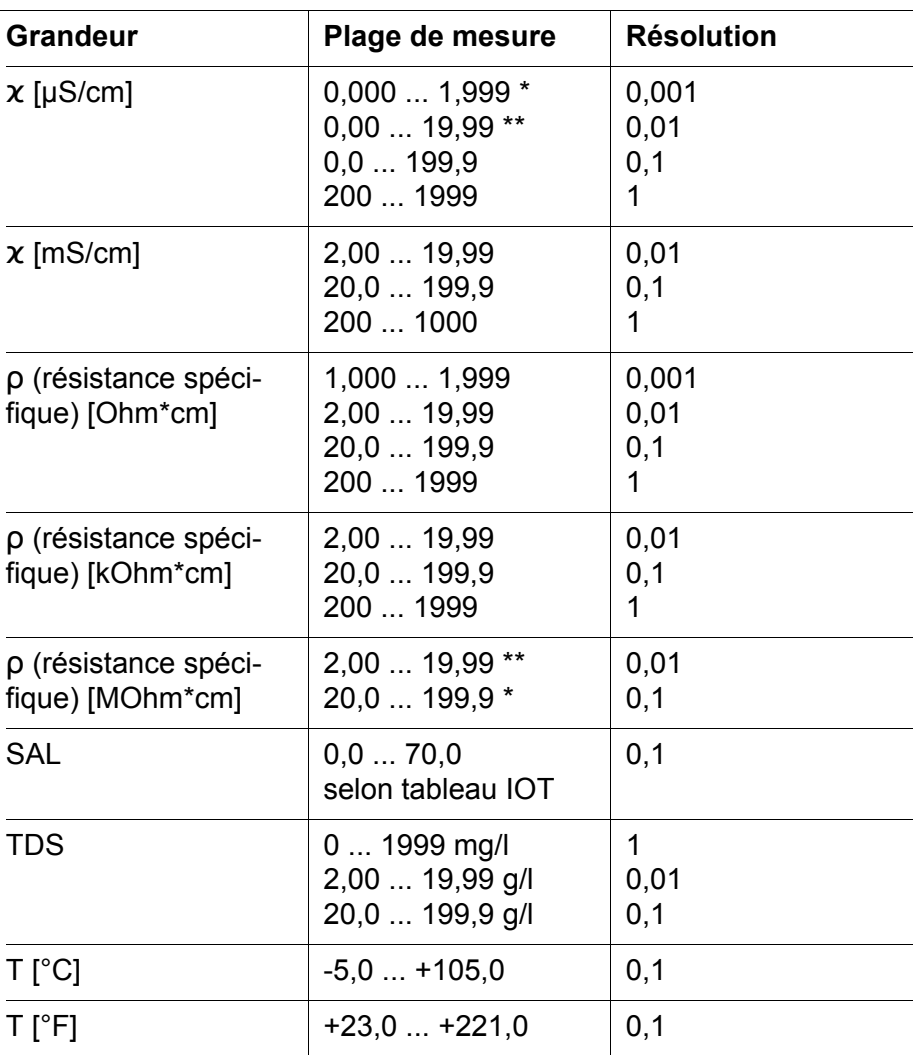

*\* possible uniquement avec des cellules de la constante de cellule 0,010 cm-1 \*\* possible uniquement avec des cellules de la constante de cellule 0,010 cm-1 ou 0,090 ... 0,110 cm-1*

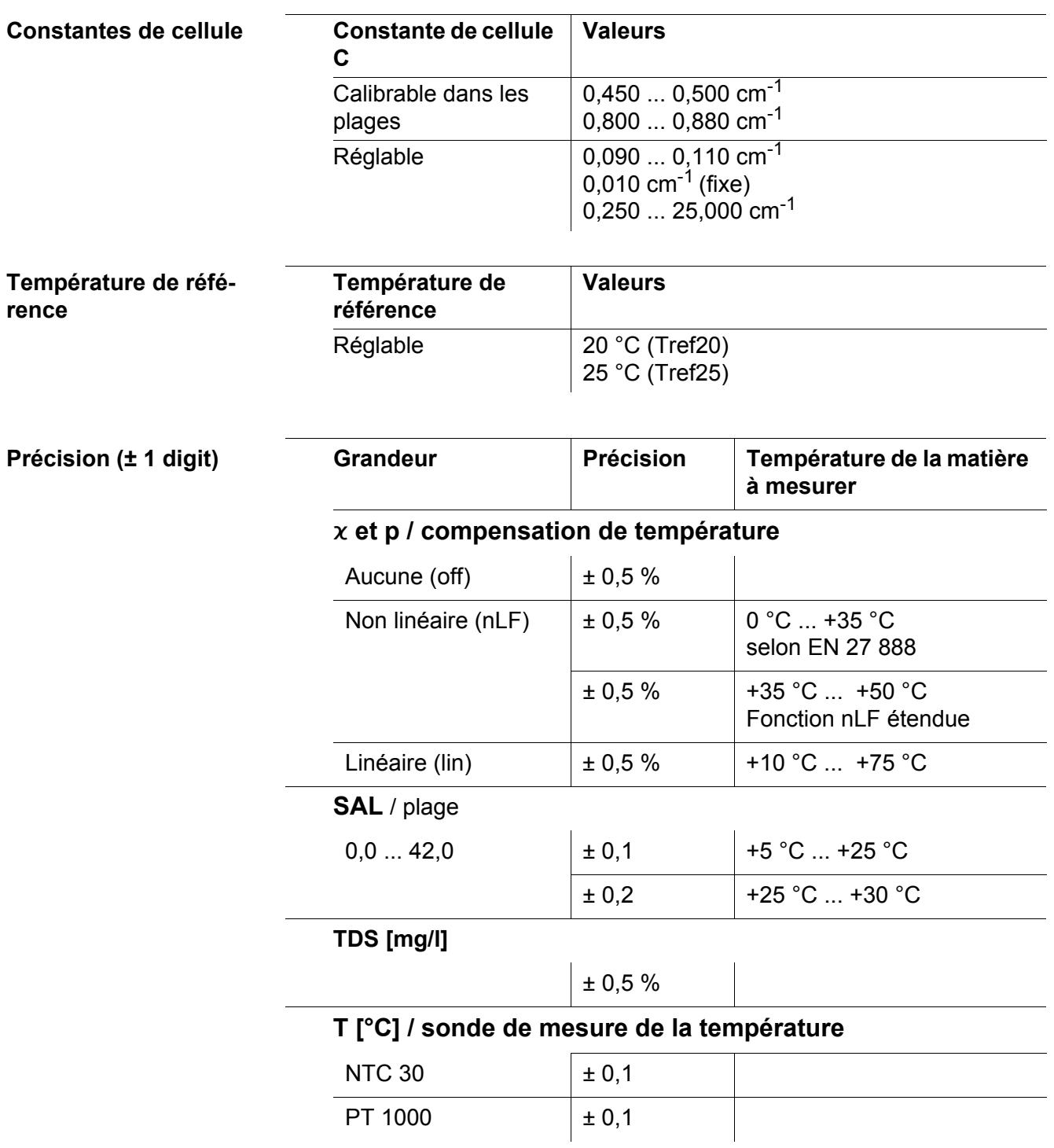

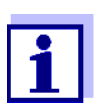

Les degrés de précision ici indiqués concernent uniquement l'appareil. Il faut en outre tenir compte de la précision des cellules de mesure.

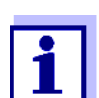

Vous trouverez d'autres données dans la documentation jointe à votre sonde.

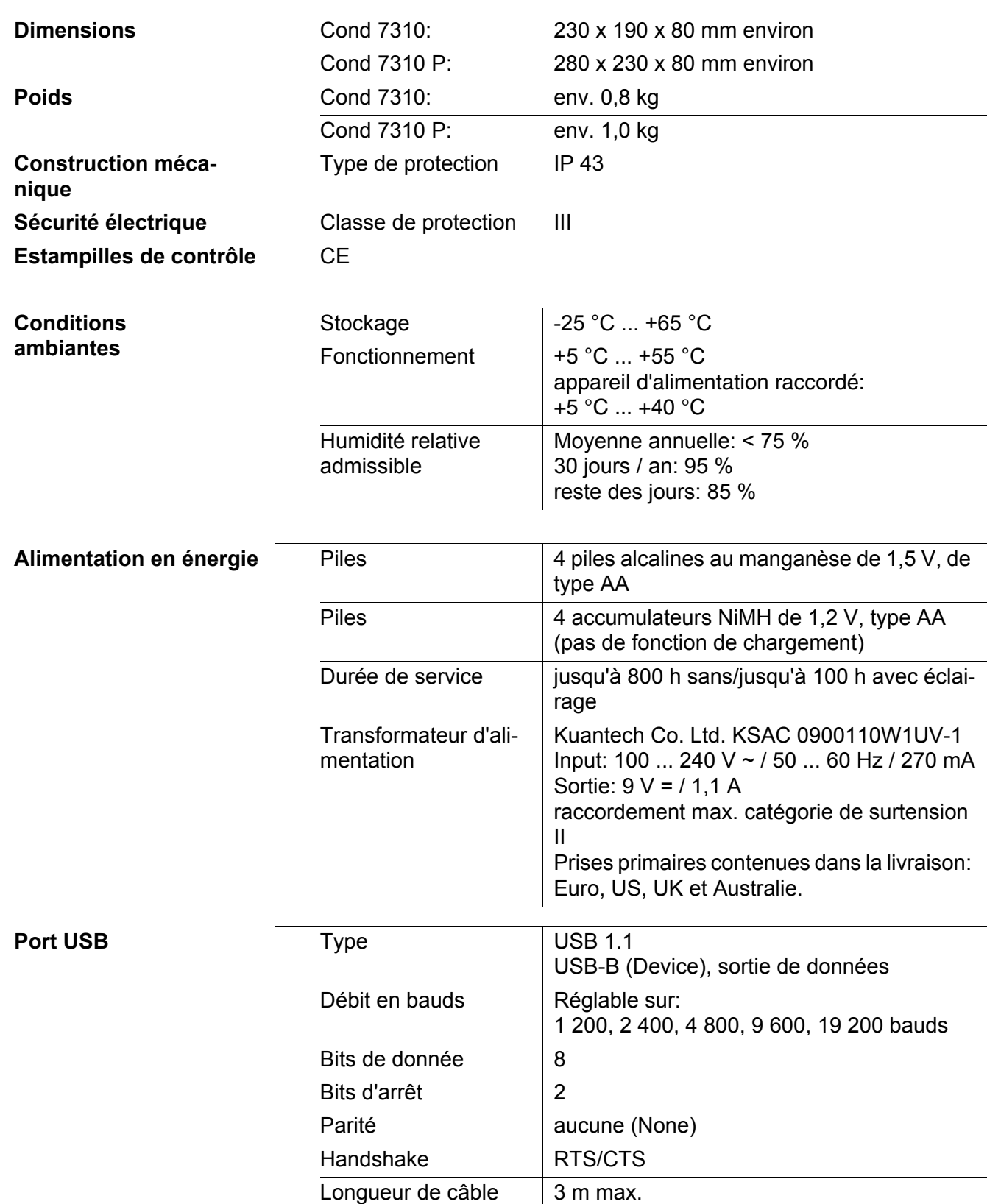

## <span id="page-54-0"></span>**12.2 Caractéristiques générales**

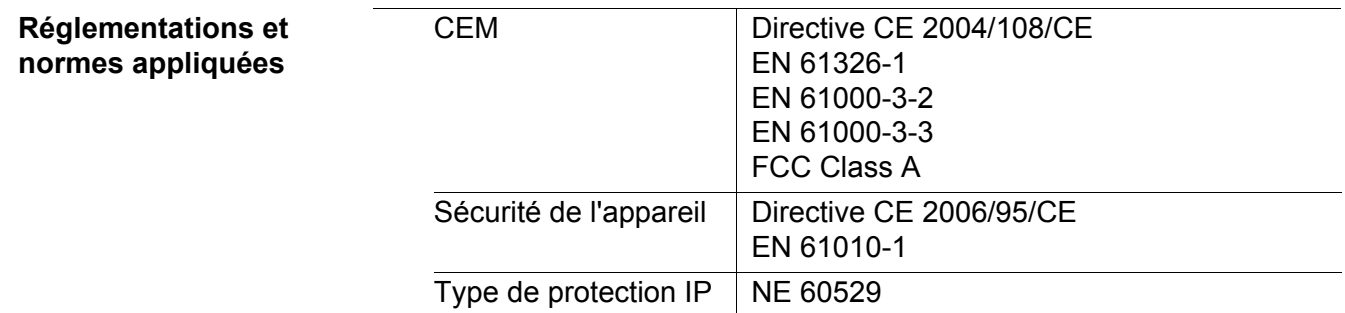

# <span id="page-56-1"></span><span id="page-56-0"></span>**13 Actualisation du logiciel (firmware)**

Vous trouverez sur Internet les actualisations du firmware disponibles. Avec un ordinateur personnel, le programme d'actualisation du firmware permet d'effectuer la mise à jour du firmware du Cond 7310 conformément à la version la plus récente.

Pour la mise à jour, raccorder l'appareil de mesure à un PC.

Sont requis pour la mise à jour via le port USB:

- un port USB libre (port COM virtuel) sur le PC
- le driver pour le port USB (sur le CD-ROM joint à la livraison)
- le câble USB (compris dans la livraison du Cond 7310).
- 1. Installer sur un PC l'update du firmware téléchargé. Un classeur d'update est créé dans le menu de démarrage de Windows. Si un classeur d'update existe déjà pour l'appareil (ou le type d'appareil), les nouvelles données y sont affichées.
- 2. Ouvrir le classeur d'update dans le menu de démarrage de Windows et démarrer le programme d'actualisation du firmware.
- 3. Raccorder le Cond 7310 à un port USB (port COM virtuel) du PC au moyen du câble de port USB.
- 4. Allumer le Cond 7310.
- 5. Démarrer le processus de mise à jour en activant ok dans le programme d'actualisation du firmware.
- 6. Suivre les instructions du programme d'actualisation du firmware. Pendant le processus de programmation, on voit s'afficher un message et une indication de l'état d'avancement (en %). Le processus de programmation dure environ 3 minutes. Un message de clôture s'affiche lorsque la programmation a été effectuée avec succès. La mise à jour du firmware est achevée.
- 7. Déconnecter le Cond 7310 du PC. LeCond 7310 est à nouveau opérationnel.

Après avoir éteint et rallumé l'appareil, il est possible de vérifier si l'appareil a repris la nouvelle version de logiciel (voir VOUS [AIMERIEZ](#page-51-0) SAVOIR QUELLE VERSION DE LOGICIEL EST UTILISÉE PAR [L'INSTRUMENT, PAGE 52](#page-51-0)).

# <span id="page-57-0"></span>**14 Répertoire des termes techniques**

#### **Conductivité**

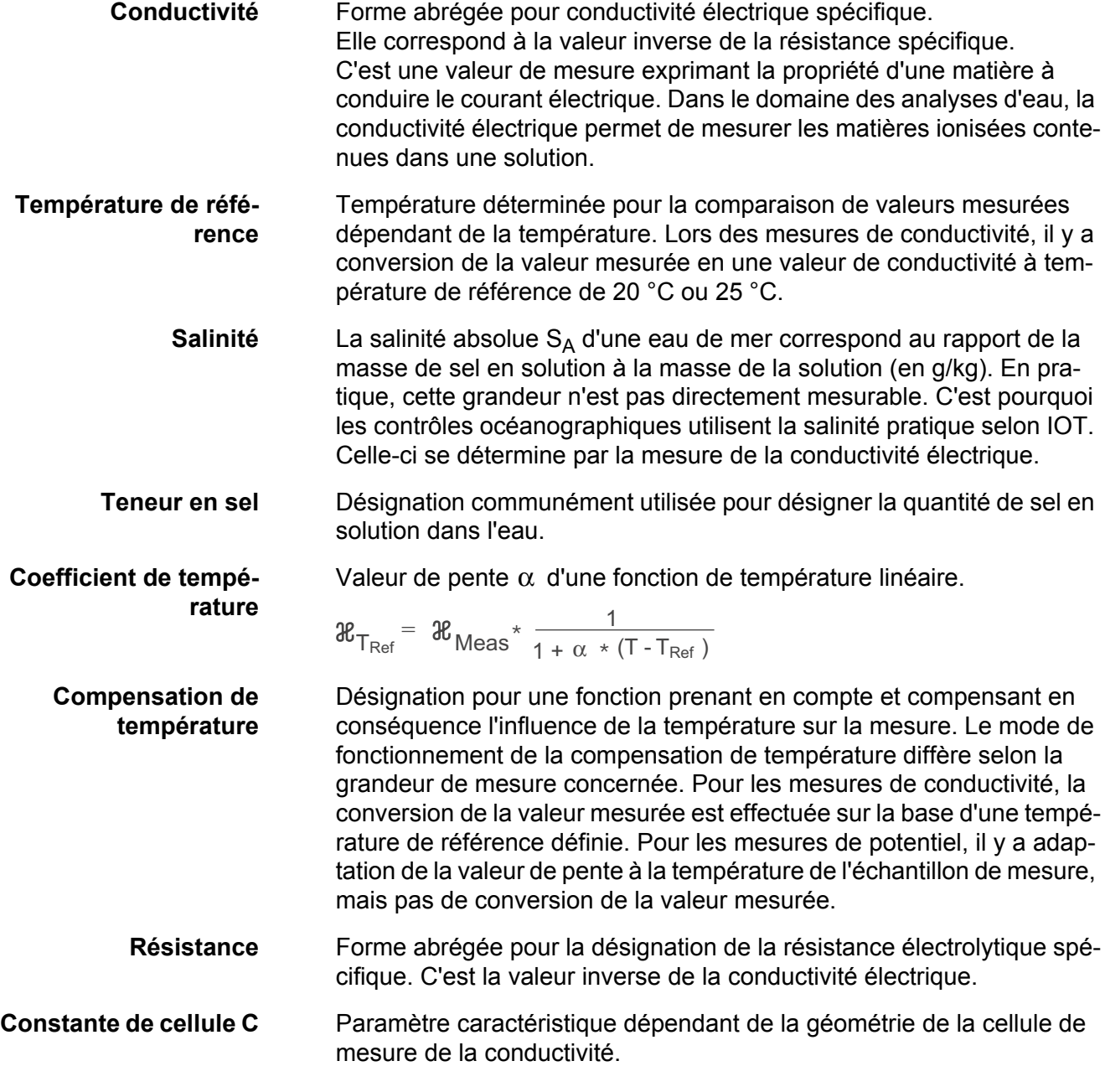

## **Généralités**

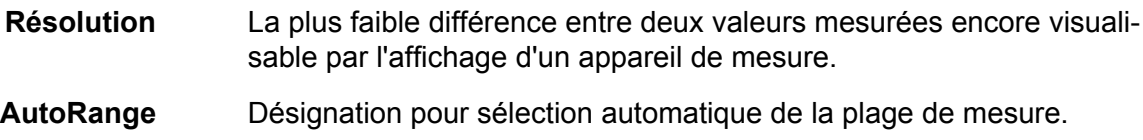

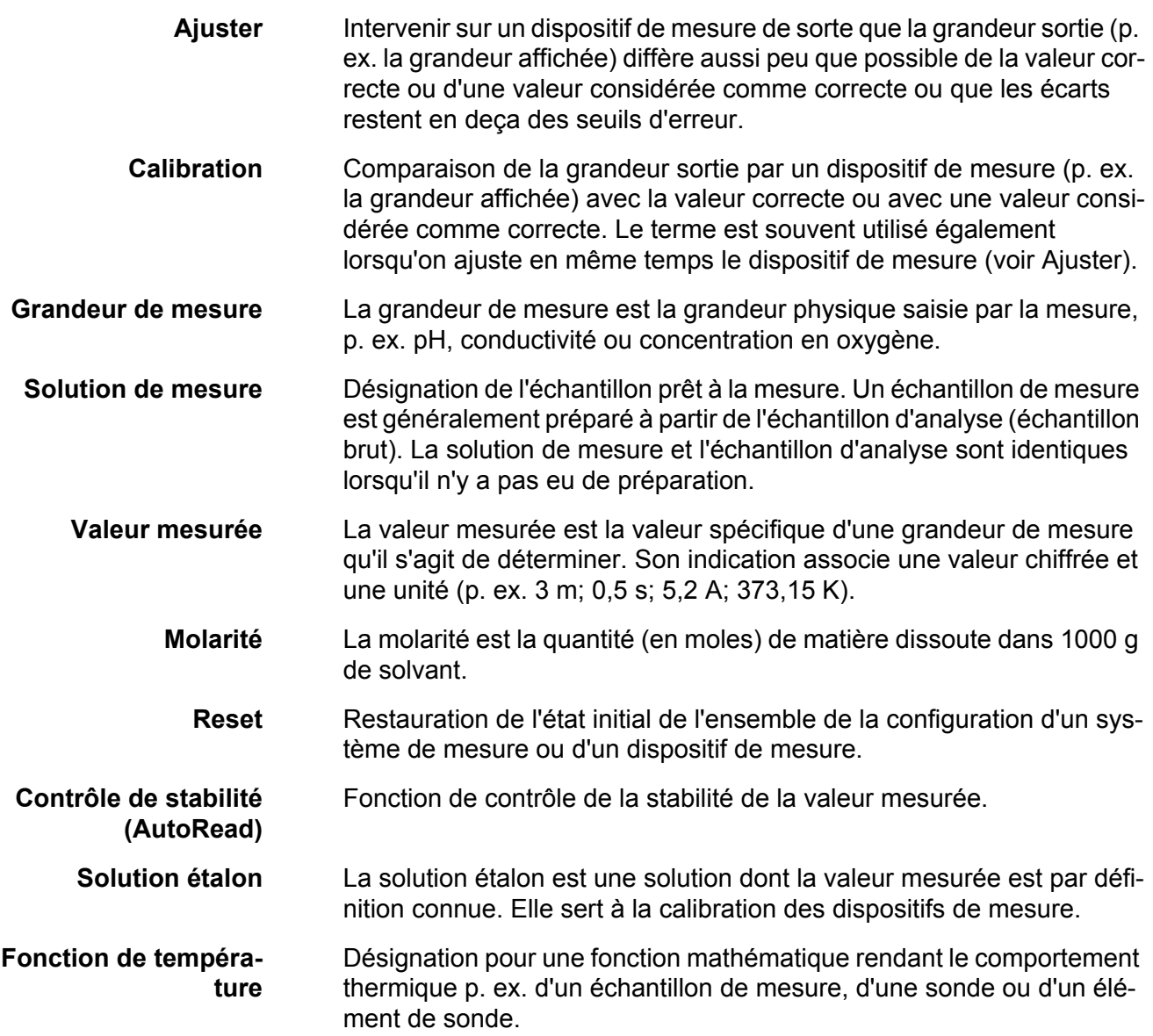

# <span id="page-60-0"></span>**15 Index**

# **A**

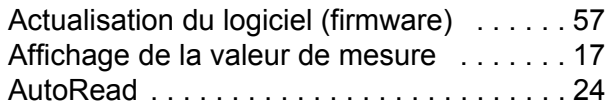

# **C**

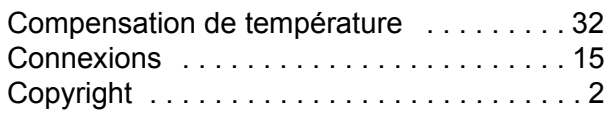

# **D**

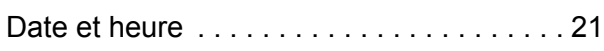

# **E**

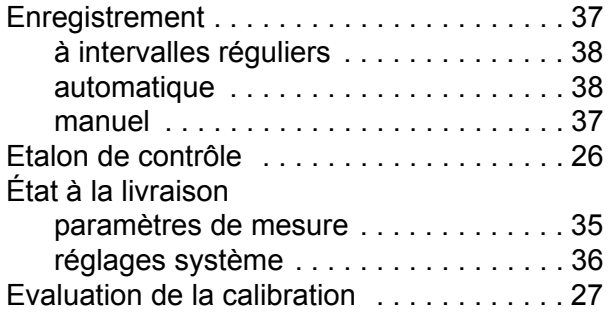

# **F**

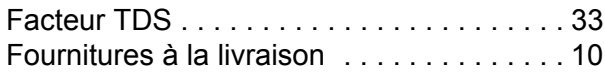

# **G**

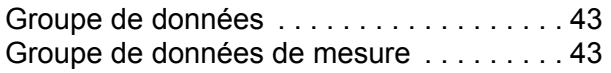

# **I**

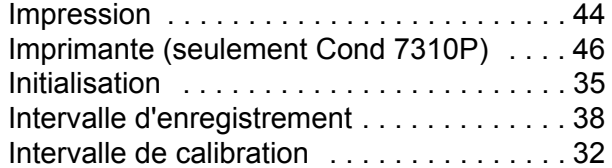

# **L**

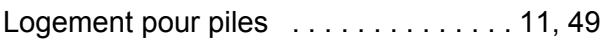

# **M**

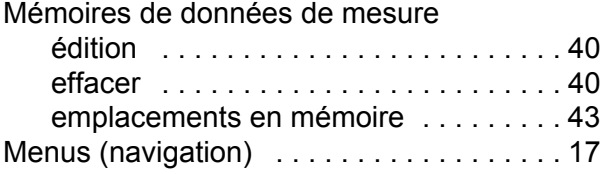

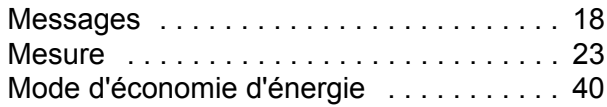

## **P**

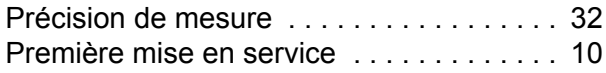

## **R**

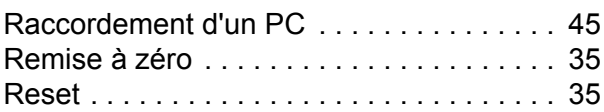

## **S**

```
Système automatique de déconnexion . . . 16
```
# **T**

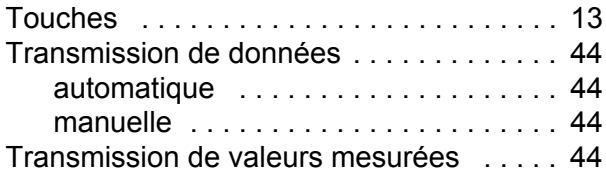

## **V**

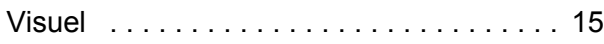

# **Que peut faire Xylem pour vous ?**

Nous sommes tous unis dans le même but : créer des solutions innovantes qui répondent aux besoins en eau de la planète. Développer de nouvelles technologies qui améliorent la façon dont l'eau est utilisée, stockée et réutilisée dans le futur est au cœur de notre mission. Tout au long du cycle de l'eau, nous la transportons, la traitons, l'analysons et la restituons à son milieu naturel. Ainsi, nous contribuons à une utilisation performante et responsable de l'eau dans les maisons, les bâtiments, les industries ou les exploitations agricoles. Dans plus de 150 pays, nous avons construit de longue date de fortes relations avec nos clients, qui nous connaissent pour notre combinaison unique de marques leaders et d'expertise en ingénierie, soutenue par une longue histoire d'innovations.

**Pour découvrir Xylem et ses solutions, rendez vous sur xyleminc.com.** -

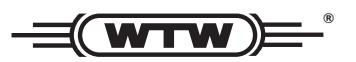

**Xylem Analytics Germany WTW** Dr.-Karl-Slevogt-Str. 1 82362 Weilheim **Germany Germany Adresse de service:**

**Tel.:** +49 881 183-325 **+49 881 183-325** E-Mail wtw.rma@xyleminc.com **E-Mail wtw.rma@xyleminc.com**

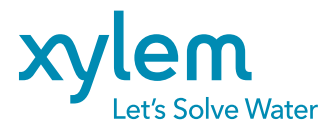

**Xylem Analytics Germany GmbH** 82362 Weilheim Germany **Germany**